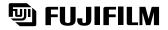

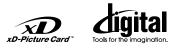

Getting Ready

Using the Camera

Advanced Features

Settings

Software Installation

# DIGITAL CAMERA FinePix A205/FinePix A210

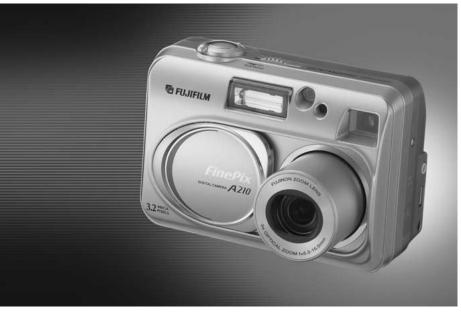

# OWNER'S MANUAL

This manual will show you how to use your FUJIFILM DIGITAL CAMERA FinePix A205/FinePix A210 correctly. Please follow the instructions carefully.

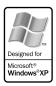

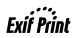

BL00278-200(2)

#### To prevent fire or shock hazard, do not expose the unit to rain or moisture.

#### For customers in the U.S.A.

Tested To Comply With FCC Standards FOR HOME OR OFFICE USE

#### FCC Statement

This device complies with part 15 of the FCC Rules. Operation is subject to the following two conditions: (1) This device may not cause harmful interference, and (2) this device must accept any interference received, including interference that may cause undesired operation.

#### CAUTION

This equipment has been tested and found to comply with the limits for a Class B digital device, pursuant to Part 15 of the FCC Rules. These limits are designed to provide reasonable protection against harmful interference in a residential installation. This equipment generates, uses, and can radiate radio frequency energy and, if not installed and used in accordance with the instructions, may cause harmful interference to radio communications. However, there is no guarantee that interference will not occur in a particular installation. If this equipment does cause harmful interference to radio or television reception, which can be determined by turning the equipment off and on, the user is encouraged to try

# IMPORTANT

### NOTICE

BEFORE OPENING THE PACKAGE OF CD-ROM PROVIDED BY FUJI PHOTO FILM CO., LTD., PLEASE READ THIS END USER LICENSE AGREEMENT CAREFULLY. ONLY IF YOU DO AGREE TO THIS AGREEMENT, YOU WILL BE ABLE TO USE THE SOFTWARE RECORDED ON THE CD-ROM. BY OPENING THE PACKAGE, YOU ACCEPT AND AGREE TO BE BOUND BY THIS AGREEMENT.

#### End User License Agreement

This End User License Agreement ("Agreement") is an agreement between Fuji Photo Film Co., Ltd. ("FUJIFILM") and you, which sets forth the terms and conditions of the license granted for you to use the software provided by FULIEI M

The CD-ROM contains third party software. In case a separate agreement is provided by a third party supplier for its software, the provisions of such separate agreement shall apply to the use of such third party software, prevailing over those of this Agreement. 1 Definitions

(a) "Media" means the CD-ROM titled "Software for FinePix SX" which is provided to you together with this Agreement. (b) "Software" means the software which is recorded on Media.

(c) "Documentation" means the operation manuals of Software and other related written materials which are provided to you together with Media

(d) "Product" means Media (including Software) and Documentation collectively.

#### 2. Use of Software.

FUJIFILM grants to you a nontransferable, nonexclusive license: (a) to install one copy of Software onto one computer in binary machine executable form:

(b) to use Software on the computer onto which Software is installed; and

#### (c) to make one backup copy of Software.

3. Restrictions.

2

- 3.1 You shall not distribute, rent, lease or otherwise transfer all or any part of Software, Media or Documentation to any third party without FUJIFILM's prior written consent. You also shall not sublicense. assign or otherwise transfer all or any part of the rights granted to you by FUJIFILM under this Agreement without FUJIFILM's prior written consent.
- 3.2 Except as expressly granted by FUJIFILM hereunder, you shall no copy or reproduce all or any part of Software or Documentation. 3.3 You shall not modify, adapt or translate Software or Documentation
- You also shall not alter or remove copyright and other proprietary notices that appear on or in Software or Documentation.
- 3.4 You shall not, or shall not have any third party, reverse-engineer, decompile, or disassemble Software.

### Be sure to read this page before using the Software.

to correct the interference by one or more of the following

- Increase the separation between the equipment and receiver.

- Connect the equipment into an outlet on a circuit different from

- Consult the dealer or an experienced radio/TV technician for

You are cautioned that any changes or modifications not

expressly approved in this manual could void the user's authority

To comply with Part 15 of the FCC rules, this product must be

used with a Fuiifilm-specified ferrite-core A/V cable. USB cable

This Class B digital apparatus complies with Canadian ICES-003.

Please read the Safety Notes (=P.81) and make sure

you understand them before using the camera.

- Reorient or relocate the receiving antenna.

that to which the receiver is connected.

measures:

help

CAUTION

to operate the equipment.

For customers in Canada

Notes on the Grant

and DC supply cord.

- 4. Ownership. All copyrights and other proprietary rights to Software and Documentation are owned and retained by FUJIFILM or the third party suppliers as indicated on or in Software or Documentation. Nothing contained herein shall be construed expressly or implicitly as explicitly granted under this Agreement.
- Limited Warranty.
- FUJIFILM warrants to you that Media is free from any defect in material FOURTLEW waitarius to you triat webus is tree information any detect in indentia and workmanship under normal use for ninety (90) days from the date of your receipt of Media. Should Media not meet the foregoing warranty. FUJIFILM shall replace such defective Media with other Media bearing no defect. FUJIFILM sentire liability and your sole and exclusive remedy with regard to any defect in Media shall be expressly limited to such FUJIFILM's replacement of Media as provided herein

 DISCLAIMER OF WARRANTY. EXCEPT AS PROVIDED IN SECTION 5 HEREIN, FUJIFILM PROVIDES PRODUCT "AS IS" AND WITHOUT WARRANTIES OF ANY KIND, EXPRESS OR IMPLIED. FUJIFILM SHALL MAKE NO WARRANTY, EXPRESS, IMPLIED OR STATUTORY, AS TO ANY OTHER MATTERS, INCLUDING, BUT NOT LIMITED TO NON-INFRINGEMENT OF ANY COPYRIGHT, PATENT, TRADE SECRET OR ANY OTHER PROPRIETARY RIGHTS OF ANY THIRD PARTY MARCHANTABILITY, OR FITNESS FOR ANY PARTICULAR PURPOSE

#### 7. LIMITATION OF LIABILITY.

- LIMITATION OF LIABILITY. IN NO EVENT SHALL FUJIFILM HAVE ANY LIABILITY FOR ANY GENERAL, SPECIAL, DIRECT, INDIRECT, CONSEQUENTIAL, INCIDENTAL, OR OTHER DAMAGES (INCLUDING DAMAGES FOR LOSS OF PROFITS OR LOST SAVINGS) INCURRED FROM THE USE OF OR INABILITY TO USE PRODUCT EVEN IF FUJIFILM HAS BEEN ADVISED OF THE POSSIBILITY OF SUCH DAMAGES.
- 8. No export.
- You acknowledge that neither Software nor any part thereof, will be transferred, or exported to any country or used in any manner in violation of any export control laws and regulations to which Software is subject. 9. Termination
  - In case you breach any of the terms and conditions hereof, FUJIFILM
- may immediately terminate this Agreement without any notice. 10. Term.
- This Agreement is effective until the date when you cease to use Software, unless earlier terminated in accordance with Section 9 hereof

11. Obligation upon termination. Upon termination or expiration of this Agreement, you shall, at your own responsibility and expense, delete or destroy immediately all Software (including its copies), Media and Documentation.

#### 12. Governing Law.

This Agreement shall be governed by and construed in accordance with laws of Japan

# EC Declaration of Conformity

#### We Name:

Address:

Fuii Photo Film (Europe) G.m.b.H. Heesenstrasse 31

40549 Dusseldorf, Germany

declare that the product

Product Name: FUJIFILM DIGITAL CAMERA FinePix A205/FinePix A210 Manufacture's Name: Fuji Photo Film Co., Ltd. Manufacture's Address: 26-30, Nishiazabu 2-chome, Minato-ku, Tokyo 106-8620, Japan

is in conformity with the following Standards Safetv: EN60065 FMC: EN55022: 1998 Classe B EN55024: 1998 EN61000-3-2: 1995 + A1:1998 + A2:1998

following the provision of the EMC Directive (89/336/EEC, 92/31/EEC and 93/68/EEC) and Low Voltage Directive (73/23/EEC).

ſF

Managide-

Dusseldorf, Germany July 1, 2003

Place

Signature/Managing Director

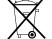

Bij dit produkt zijn batterijen geleverd. Wanneer deze leeg zijn, moet u ze niet weggooien maar inleveren als KCA

Date

# **Contents**

# 1 Getting Ready

| LOADING THE BATTERIES AND THE MEDIA                  | · 10 |
|------------------------------------------------------|------|
| SWITCHING ON AND OFF/SETTING THE DATE AND TIME       |      |
| CORRECTING THE DATE AND TIME/CHANGING THE DATE ORDER | • 14 |
| Correcting the date and time                         | • 14 |
| Changing the date order                              | • 14 |
| SELECTING THE LANGUAGE                               | · 15 |

# 2 Using the Camera

| BASIC OPERATION GUIDE                                                          |    |
|--------------------------------------------------------------------------------|----|
| STILL PHOTOGRAPHY MODE                                                         |    |
| SHOOTING STILL IMAGES (CA AUTO MODE)                                           |    |
| ■ Viewfinder Lamp Display ·····                                                |    |
| NUMBER OF AVAILABLE FRAMES                                                     |    |
| ■ Standard number of frames per xD-Picture Card                                |    |
| USING AF/AE LOCK ······                                                        |    |
| USING THE ZOOM (OPTICAL ZOOM/DIGITAL ZOOM)                                     |    |
| BEST FRAMING                                                                   | 23 |
| PLAYBACK MODE                                                                  |    |
| VIEWING YOUR IMAGES (PLAYBACK)                                                 |    |
| Single-frame Playback/Fast-forwarding Through Your Images/Multi-frame Playback |    |
| Single-frame Playback/Playback Zoom/Panning/Trimming                           |    |
| ERASING IMAGES (ERASE FRAME)                                                   |    |
|                                                                                |    |

# **3 Advanced Features**

| STILL PHOTOGRAPHY MODE                                                |   |
|-----------------------------------------------------------------------|---|
| MACRO (CLOSE-UP) PHOTOGRAPHY                                          | 7 |
| \$ FLASH                                                              | 7 |
| STILL PHOTOGRAPHY MENU                                                |   |
| SELECTING 🗛 AUTO/ 🔊 MANUAL                                            | 9 |
| PHOTOGRAPHY MENU                                                      | 0 |
| PHOTOGRAPHY MENU OPERATION                                            |   |
| QUALITY SETTINGS IN STILL PHOTOGRAPHY MODE                            |   |
| సి SELF-TIMER PHOTOGRAPHY                                             |   |
| EV (EXPOSURE COMPENSATION)                                            | 2 |
| WHITE BALANCE (SELECTING THE LIGHT SOURCE)                            | 2 |
| [MOVIE MODE]                                                          |   |
| SHOOTING MOVIES                                                       | 3 |
| [MOVIE MENU]                                                          |   |
| € QUALITY SETTINGS IN MOVIE MODE ···································· | 5 |
| PLAYBACK MODE                                                         |   |
| PLAYING BACK MOVIES                                                   | 6 |
| Playing Back Movies                                                   | 6 |
|                                                                       |   |

### PLAYBACK MENU

| 亩 ERASING SINGLE/ALL FRAMES ···································· | 37   |
|------------------------------------------------------------------|------|
| ALL FRAMES/FRAME/BACK ······                                     | . 37 |
| DPOF SET FRAME                                                   | 39   |
| HOW TO SPECIFY PRINT OPTIONS (DPOF)                              | . 39 |
| HOW TO SPECIFY PRINT OPTIONS (FRAME SET/RESET)                   |      |
| RESET ALL                                                        |      |
| Οπ PROTECTING IMAGES: FRAME/SET ALL/RESET ALL                    | . 42 |
| FBAME SET                                                        | . 42 |
| FRAME RESET/SET ALL/RESET ALL                                    |      |
|                                                                  |      |
|                                                                  |      |

# 4 Settings

| * ADJUSTING THE MONITOR BRIGHTNESS 45 | 4    |
|---------------------------------------|------|
| SET-UP 46                             |      |
| SET-UP Menu Options ······ 46         |      |
| 3 USING THE SET-UP SCREEN 46          | Ē    |
| POWER SAVE SETTING 47                 | ő    |
| FORMAT                                | an   |
| FRAME NO                              |      |
|                                       | nera |

# **5** Software Installation

| 5.1 THE SOFTWARE COMPONENTS ······      | 49 |      |
|-----------------------------------------|----|------|
| 5.2 INSTALLATION ON A Windows PC        | 50 | e e  |
| 5.3 INSTALLATION ON A Mac OS 8.6 TO 9.2 | 52 | Ē    |
| 5.4 INSTALLATION ON A Mac OS X          | 55 | l es |

# **6 Viewing Images**

| 6.1 CAMERA CONNECTION 58                     |  |
|----------------------------------------------|--|
| 6.1.1 Using the optional AC Power adapter 58 |  |
| 6.1.2 Connecting to a TV 59                  |  |
| 6.1.3 Connecting to a Computer 59            |  |
| 6.1.4 Disconnecting the Camera 62            |  |
| 6.2 USING FinePixViewer 63                   |  |
| 6.2.1 Mastering FinePixViewer63              |  |
| 6.2.2 Uninstalling the Software 63           |  |

| System Expansion Options                        | AC Power Adapter 69                       |
|-------------------------------------------------|-------------------------------------------|
| Overview of the Optional Cradle                 | Procedure for discharging rechargeable    |
| Accessories Guide                               | Ni-MH batteries70                         |
| Notes on Using Your Camera Correctly 68         | Notes on the xD-Picture Card <sup>™</sup> |
| Notes on the Power Supply 68                    | Warning Displays72                        |
| Applicable Batteries                            | Troubleshooting74                         |
| Notes on the Batteries 68                       | Specifications (FinePix A205) 76          |
| Notes on Using AA-size Ni-MH Batteries and      | Specifications (FinePix A210) 78          |
| the Rechargeable Battery NH-10 Correctly ··· 69 | Explanation of Terms 80                   |
|                                                 | Safety Notes 81                           |
|                                                 |                                           |

#### Test Shots Prior to Photography

For particularly important photographs (such as weddings and overseas trips), always take a test photograph and view the image to make sure that the camera is functioning normally.

 Fuji Photo Film Co., Ltd. cannot accept liability for any incidental losses (such as the costs of photography or the loss of income from photography) incurred as a result of faults with this product.

#### Notes on Copyright

Images recorded using your digital camera system cannot be used in ways that infringe copyright laws without the consent of the owner, unless intended only for personal use. Note that some restrictions apply to the photographing of stage performances, entertainments and exhibits, even when intended purely for personal use. Users are also asked to note that the transfer of **xD-Picture Card** containing images or data protected under copyright laws is only permissible within the restrictions imposed by those copyright laws.

#### Liquid Crystal

If the LCD monitor is damaged, take particular care with the liquid crystal in the monitor. If any of the following situations arise, take the urgent action indicated.

- If liquid crystal comes in contact with your skin
   Wipe the area with a cloth and then wash thoroughly with soap and running water.
- If liquid crystal gets into your eye Flush the affected eye with clean water for at least 15 minutes and then seek medical assistance.
- If liquid crystal is swallowed

Flush your mouth thoroughly with water. Drink large quantities of water and induce vomiting. Then seek medical assistance.

#### Notes on Electrical Interference

If the camera is to be used in hospitals or aircrafts, please note that this camera may cause interference to other equipment in the hospital or aircraft. For details, please check with the applicable regulations.

#### Handling Your Digital Camera

This camera contains precision electronic components. To ensure that images are recorded correctly, do not subject the camera to impact or shock while an image is being recorded.

#### Trademark Information

- and **xD-Picture Card™** are trademarks of Fuji Photo Film Co., Ltd.
- IBM PC/AT is a registered trademark of International Business Machines Corp. of the U.S.A.
- Macintosh, Power Macintosh, iMac, PowerBook, iBook and Mac OS are trademarks of Apple Computer, Inc., registered in the U.S. and other countries.
- QuickTime and the QuickTime logo are trademarks used under license. The QuickTime logo is registered in the U.S. and other countries.
- Adobe Acrobat<sup>®</sup> Reader<sup>®</sup> is a trademark of Adobe Systems Incorporated of the U.S.
- Microsoft, Windows, and the Windows logo are trademarks, or registered trademarks of Microsoft Corporation in the United States and/or other countries. Windows is an abbreviated term referring to the Microsoft<sup>®</sup> Windows<sup>®</sup> Operating System.
- \* The "Designed for Microsoft® Windows® XP" logo refers to the camera and the driver only.
- Other company or product names are trademarks or registered trademarks of the respective companies.

#### Explanation of Color Television System

- NTSC: National Television System Committee, color television telecasting specifications adopted mainly in the U.S.A., Canada and Japan.
- PAL: Phase Alternation by Line, a color television system adopted mainly by European countries and China.

#### Exif Print (Exif ver. 2.2)

Exif Print Format is a newly revised digital camera file format that contains a variety of shooting information for optimal printing.

# Accessories included

 16 MB, xD-Picture Card<sup>™</sup> (1) Included with: Anti-static case (1)

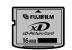

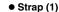

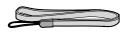

#### • USB Interface Set (1)

- CD-ROM: Software for FinePix SX (1)
- USB cable (included) with Noise Suppression core (1)
- Quick start guide for Camera and Software installation (1)
- Cradle adapter for FinePix A205/FinePix A210 (1)

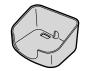

Use this adapter for setting camera to the optional PictureCradle CP-FXA10 (See P.66).

• LR6 AA-size alkaline Batteries (2)

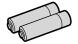

• Special video cable 2.5 mm dia. plug-to-pin plug Approx. 1.5 m (1)

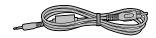

#### • Owner's Manual (this manual) (1)

# Nomenclature

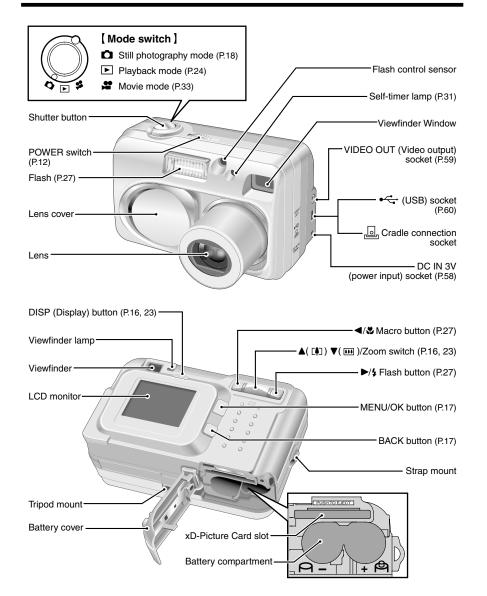

# Attaching the strap

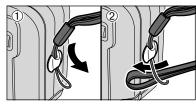

Attach the strap as shown in ① and ②.

# Example of LCD Monitor Text Display

# Still photography mode

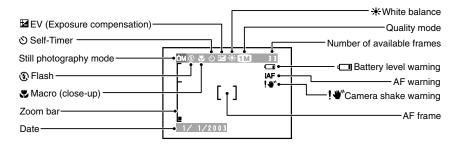

# Playback mode

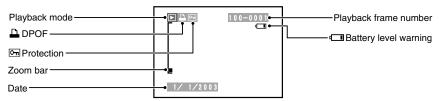

### — Displaying the On-screen Help

Instructions for the next step in the procedure are displayed at the bottom of the LCD monitor. Press the button indicated.

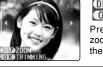

## DISP ZOOM OKO TR I MM I NG

Press the "DISP" button to use the zoom or the "MENU/OK" button to crop the image.

# LOADING THE BATTERIES AND THE MEDIA

# **Compatible batteries**

 AA-size alkaline batteries (2), Rechargeable Battery NH-10 (sold separately), or AA-size Ni-MH batteries (sold separately) (2).

Please use the same brand AA-size alkaline batteries as those supplied with the camera.

### How to use the batteries

- •Never use the following types of batteries, as this could cause serious problems such as batteries fluid leakage or overheating:
- Batteries with split or peeling outer casings
   Combinations of different types of batteries or new and used batteries together

Do not use manganese or Ni-Cd batteries.

- r Outer casing
- Soil, such as fingermarks, on the poles of the batteries can significantly reduce the amount of time for which the batteries can be used.
- The time for which AA-size alkaline batteries (referred to hereafter simply as alkaline batteries) can be used varies depending on the brand, and some alkaline batteries may stop providing power more quickly than those supplied with the camera. Note also that due to their nature, the time for which alkaline batteries can be used decreases in cold conditions (0°C to +10°C). The use of AA-size Ni-MH batteries is recommended for this reason.
- Cradle can be used in combination with camera and to charge rechargeable Battery NH-10 (sold separately). Use Fujifilm Battery charger (sold separately) to charge AA-size Ni-MH batteries.
- See P.68, 69 for other notes on using batteries.
- When first purchased or if left unused for a log period, the time for which AA-size Ni-MH batteries or rechargeable Battery NH-10 can be used may be shorter. See P. 69 for details.

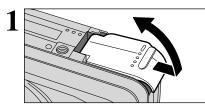

Check that the camera is switched off (viewfinder lamp switches off) before opening the battery cover. Opening the battery cover while the camera is switched on, the camera is switched off.

Do not apply excessive force to the battery cover.

Do not open the battery cover while the camera is still switched on. This could damage the **xD**-**Picture Card** or corrupt the image files on the **xD**-**Picture Card**.

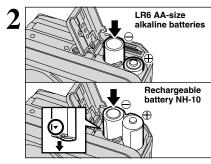

| Load the batteries correctly as shown.

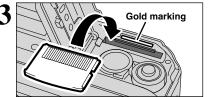

Align the gold mark on the xD-Picture Card slot with the gold contact area on the **xD-Picture Card** and then push the card firmly all the way into the slot.

The **xD-Picture Card** will not slide fully into the slot if it is inserted facing the wrong way. Be careful not to apply undue force to the **xD-Picture Card**.

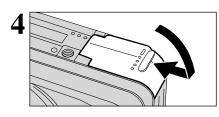

Close the battery cover.

# 

When you want to replace the xD-Picture Card

Switch the camera on and check that no battery level warning ( , is displayed on the LCD monitor. If no icon is displayed, there is ample charge left in the batteries.

There is ample remaining battery charge.
 The battery charge is low. Have a new set of

2) The battery charge is low. Have a new set of batteries ready.

When you push the xD-Picture Card into the slot

and then slowly remove your finger, the lock is

released and the xD-Picture Card is pushed out.

- ③ The batteries run out. The display will shortly go blank and the camera will stop working. Replace or recharge the batteries.
- ③ Blinking red

1M 33

Lit red Blinking red

Lit red

(1) No icon

ÔΑ

- """ is displayed as a small icon on the right-hand side of the LCD monitor. """ appears as a large icon on the LCD monitor.
- The information above is an approximate guide for photography mode. Depending on the camera mode and the type of batteries used, the transition from "I to "I may occur more quickly.
- ✓ When the batteries run out, "□" is displayed and camera operation automatically stops. When this occurs, the camera may work if you switch it on again even without loading new or fully charged batteries. However, this may cause camera faults such as the camera switching itself off without retracting the lens. Always load new or fully charged batteries.
- Due to the nature of the battery, the battery low warning may appear early when the camera is used in cold locations. This is normal and does not indicate a fault. Try warming the batteries in your pocket or a similar location before use.

Power Save Function

If the camera is not used for 2 minutes, this function automatically switches the camera off. When this function is active, it also switches off the LCD monitor to reduce power consumption if the camera is not used for 30 seconds (see P.47 for details). If the camera is then left unused for a further period (for 90 seconds), the Power Save function automatically switches the camera off. To switch the camera back on, slide the "POWER" switch to the side to turn the camera off briefly and then turn it back on.

# SWITCHING ON AND OFF/SETTING THE DATE AND TIME

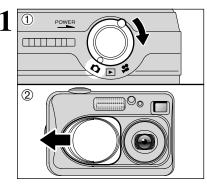

POWER

DISP

① Turn the Mode switch to select the mode you want to use.

<sup>(2)</sup> Open the lens cover to use the camera in still photography/Movie mode.

Slide the "POWER" switch to turn the camera on and off. When you switch the camera on, the viewfinder lamp lights (green).

When the "<u>LENS COVER</u>" warning message appears on the LCD monitor, the lens cover has not opened fully. Open the lens cover all the way.

The lens moves when the camera is in "✿" or "♣" mode. Because these actions involve precision mechanisms, take care not to obstruct the lens with your hand or fingers.

Obstructing the lens will cause a malfunction or fault and the "<u>FOCUS ERROR</u>" or "<u>ZOOM ERROR</u>" message will appear. Take care also not to get fingerprints on the camera lens as this will result in impaired image quality in your shots.

When you first switch the camera on, the date is cleared. Press the "MENU/OK" button to set the date and time.

To set the date and time later, press the "BACK" button.
 If you do not set the date and time, this confirmation message will appear each time you switch the camera on.

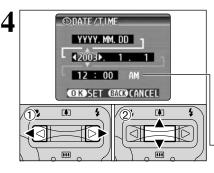

 ① Press "◀" or "▶" to select Year, Month, Day, Hour or Minute.
 ② Press "▲" or "♥" to correct the setting.

✔ Holding down "▲" or "♥", the numbers change continuously.
 ✔ When the time displayed passes "12:00", the AM/PM setting automatically switches.

Once you have set the date and time, press the "MENU/OK" button. Pressing the "MENU/OK" button switches the camera to Photography or Playback mode.

At the time of purchase and after you leave the camera for a long period with the batteries removed, settings such as the date and time are cleared. Once the AC power adapter has been connected or the batteries have been loaded for 30 minutes or more, the camera settings will be retained for roughly 3 hours even when the camera has no power (batteries removed and AC power adapter disconnected).

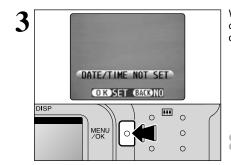

2

Getting Ready

# **CORRECTING THE DATE AND TIME/CHANGING THE DATE ORDER**

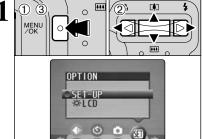

1 Press the "MENU/OK" button.

② Press "◀" or "▶" to select "" OPTION and then press "▲" or "▼" to select "SET-UP".
③ Press the "MENU/OK" button.

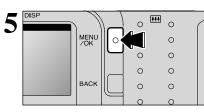

Always press the "MENU/OK" button after the settings are completed.

# SELECTING THE LANGUAGE

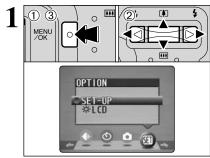

0 Press the "MENU/OK" button to display the menu screen.

- ② Press "▲", "♥", "◀" or "▶" to select "SET-UP" from the "到" OPTION menu.
- 3 Press the "MENU/OK" button.

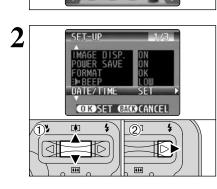

3 (DATE/TIME YYYY.MM.DD (2003)...5..30 12:00 PM (CTS)SET GACS/CANCEL () (CTS)SET GACS/CANCEL () (CTS)SET GACS/CANCEL () (CTS)SET GACS/CANCEL () (CTS)SET GACS/CANCEL

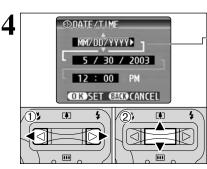

## Correcting the date and time

① Press "▲" or "▼" to select "DATE/TIME".

② Press "▶".

 Press "◀" or "▶" to select Year, Month, Day, Hour or Minute.
 Press "▲" or "♥" to correct the setting.

✔ Holding down "▲" or "♥", the numbers change continuously.
 ✔ When the time displayed passes "12:00", the AM/PM setting automatically switches.

### Changing the date order

① Press "◀" or "▶" to select the date order.
 ② Press "▲" or "♥" to set the date order. Refer to the table below for details of the settings.

| Date order | Explanation                                        |  |  |
|------------|----------------------------------------------------|--|--|
| YYYY.MM.DD | Displays the date in the "year.month. day" format. |  |  |
| MM/DD/YYYY | Displays the date in the "month/day/ year" format. |  |  |
| DD.MM.YYYY | Displays the date in the "day.month. year" format. |  |  |

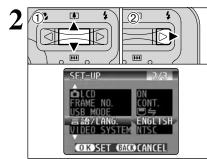

① The "SET-UP" screen appears. Press "▲" or "▼" to select "言語/LANG. ".

② Press "▶" to select "日本語", "ENGLISH", "FRANCAIS", "DEUTSCH", "ESPAÑOL" or "中文". You can cycle through the language settings by pressing "▶".

The screens in this manual are shown in English.
 See P.46 for more information on the "SI" OPTION menu.

# **BASIC OPERATION GUIDE**

You've read the chapter on getting ready and the camera is now set up and ready to take pictures. "Using the Camera" describes the basic camera operations of "Taking Pictures", then "Viewing Images" and "Erasing Images".

This section describes the camera's functions.

2 Using the Camera

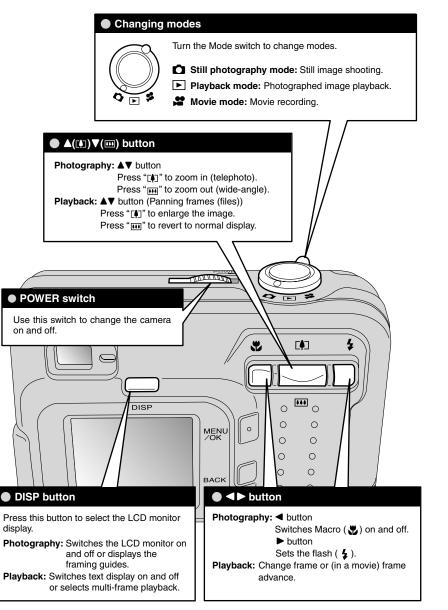

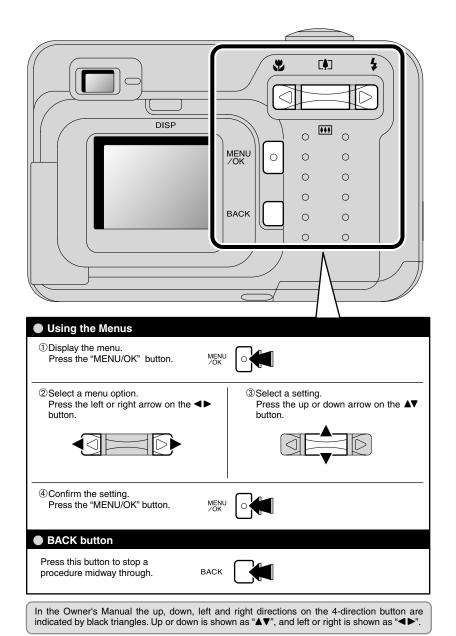

# STILL PHOTOGRAPHY MODE SHOOTING STILL IMAGES (CA AUTO MODE)

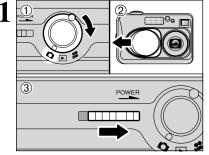

Turn the Mode switch to "D".
 Open the lens cover.
 Slide the "POWER" switch sideways to switch the camera on.

• Focus distance: Approx. 80 cm (2.6 ft.) to infinity

♥ For subjects closer than 80 cm (2.6 ft.), use Macro photography (→P.27).
If a "\_CARD ERROR ]", "[NO CARD ]", "[CARD FULL]" or " CARD NOT INITIALIZED ]" message appears, see P.72.

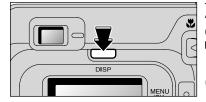

To take pictures using the viewfinder, press the "DISP" button to switch the LCD monitor off (Switching the LCD monitor off conserves battery power).

Note that you cannot switch the LCD monitor off in Macro mode.

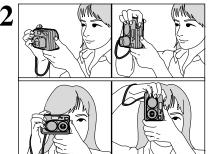

Brace your elbows against your sides and hold the camera with both hands. Position the thumb of your right hand so that it is handy for using the zoom.

Take care to avoid scratching the lens when handling the camera.

- The image will be blurred if the camera moves when taking the picture (camera shake). Use a tripod to avoid camera shake, particularly for shots in dark locations when the flash is set to Suppressed Flash mode.
- There may be some unevenness in the brightness at the lower edge of the LCD monitor. This is normal and does not indicate a fault. This does not affect the photographed image.

Take care to hold the camera so that your fingers or the strap do not cover the lens, flash or flash control sensor. If the lens, flash or flash control sensor is obscured by your fingers or the camera strap, you may not be able to obtain the correct brightness (exposure) for your shot.

- Check that the lens is clean. If it is dirty, clean the lens as described on P.68.
- Using the flash in very dusty conditions or when it is snowing, white dots may appear in the image due to the flash reflecting off the dust particles or snowflakes. Try taking the shot using Suppressed Flash mode.

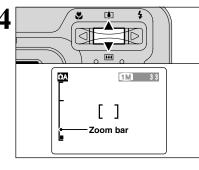

5

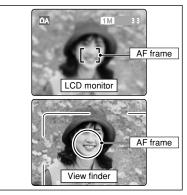

6

To zoom in on your subject, press Zoom switch "▲" (I) telephoto). To zoom out, press "▼" (IIII wideangle). A "zoom bar" appears on the LCD monitor to zoom in or out.

• Optical zoom focal length (35 mm camera equivalent)

Approx. 36 mm-108 mm Maximum zoom scale: 3×

Zooming stops briefly when the camera switches between optical zoom and digital zoom (=P.23). Pressing the same Zoom switch again switches between zoom modes.

Using the viewfinder or LCD monitor, frame your shot so that the subject fills the entire AF (Auto Focus) frame.

- If your subject is not in the center of the picture, use AF/AE lock to take the picture (=P.22).
- The image shown on the LCD monitor before you take the shot may differ in its brightness, color, etc. from the image actually recorded. If necessary, play back the recorded image to check it (=P.24).
- To frame your shot precisely, take the picture using the LCD monitor.
- In some conditions it may be difficult to see your subject clearly on the LCD monitor (Such as in sunny weather outdoors or when you are shooting dimly lit scenes.) In such situations, use the viewfinder to take the shot.

Using the viewfinder to take a picture at a distance of 0.8 m to 1.5 m (2.6 ft. to 4.9 ft.), only the shaded area in the figure is photographed.

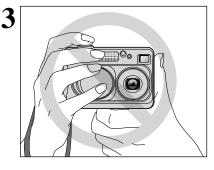

# STILL PHOTOGRAPHY MODE SHOOTING STILL IMAGES (CA AUTO MODE)

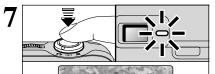

Press the Shutter button down halfway. Focusing is complete when the AF frame on the LCD monitor shrinks and the viewfinder lamp (green) stops blinking and remains lit.

If "tAF" appears on the LCD monitor, the camera cannot focus. Pressing the shutter button down halfway, the image on the LCD monitor freezes briefly. However, this is not the recorded image

If "!AF" appears on the LCD monitor, (e.g. the shot is too dark for the camera to focus), try standing about 2 m (6.6 ft.) from your subject to take the picture.

8 Beep

To take the picture, press the Shutter button down fully without lifting your finger off it. The camera beeps and takes the picture, and the data is then recorded.

- There is a slight delay between the Shutter button being pressed and the shot being taken. If necessary, play back the shot to check the image.
- Pressing the Shutter button down fully in one motion, the shot is taken without the AF frame changing.
   When you take the shot, the viewfinder lamp lights orange
- (shooting disabled). The viewfinder lamp lights orange green to indicate that the next picture can be taken.
- The viewfinder lamp blinks orange while the flash is charging. If the LCD monitor is switched on, the screen goes dark. This is normal and does not indicate a fault. See P.72-73 for information on the warning displays.

### ■ Viewfinder Lamp Display

| Display                                  | Status                                                                                                    |  |
|------------------------------------------|----------------------------------------------------------------------------------------------------|--|
| Lit green                                | Ready to shoot                                                                                                    |  |
| Blinking green                           | AF/AE in progress, camera shake warning or AF warning (Ready to shoot)                                                                                        |  |
| Blinking green and<br>orange alternately | Recording to xD-Picture Card (Ready to shoot)                                                                                                    |  |
| Lit orange                               | Recording to xD-Picture Card (Not ready)                                                                                                    |  |
| Blinking orange                          | Flash charging (Flash will not fire)                                                                                                    |  |
| Blinking green<br>(1-second intervals)   | Camera in Power Save mode (=P.47)                                                                                                    |  |
| Blinking red                             | <b>xD-Picture Card</b> Warnings<br>No card loaded, card not formatted, incorrect format, card full, <b>xD-Picture Card</b> error <b>L</b> ens operation error |  |

\* When the LCD monitor is switched on, more detailed warning messages are displayed (⇒P.72-73).

#### Subjects Not Suitable for Autofocus

Though the FinePix A205/FinePix A210 uses an accurate autofocus mechanism, it may have difficulty focusing or not be able to focus at all for the types of subjects and situations listed below. In such cases, the image may be out of focus.

- Very shiny subjects such as a mirror or car body
- Subjects photographed through glass
- Subjects that do not reflect well, such as hair or fur
   Subjects with no substance, such as smoke or
- flames
- When the subject is dark
- When there is very little contrast between the subject and the background (such as white walls or subjects dressed in the same color as the background)
- Subjects moving at high speed
  When something other than your subject is close
- to the AF frame, has contrasting areas of light and dark and is either closer or further away than your subject (as when you photograph someone against a background with strongly contrasting elements)

For subjects of this type, use AF/AE lock ( $\Rightarrow$ P.22).

# NUMBER OF AVAILABLE FRAMES

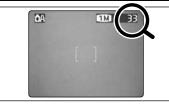

The number of available frames in this card is displayed on the screen.

✓ See P.30 for information on changing the quality mode.
 ✓ The default quality mode "€" set at shipment is IM.

### Standard number of frames per xD-Picture Card

The table below shows the standard number of available frames for a new **xD-Picture Card** formatted on the camera. The larger the **xD-Picture Card** capacity, the greater the divergence between the actual number of available frames and the number shown here. Also, because the amount of data recorded for a shot varies depending on the subject, in some cases the number of shots may decrease by 2 or may remain the same. As a result, the actual number of recordable shots may either decrease or increase.

#### FinePix A205

| Quality mode              | <b>2M</b> 2M    | 1M 1M      | 03M 0.3M  |
|---------------------------|-----------------|------------|-----------|
| Number of recorded pixels | 1600 	imes 1200 | 1280 × 960 | 640 × 480 |
| DPC-16 (16 MB)            | 25              | 33         | 122       |
| DPC-32 (32 MB)            | 50              | 68         | 247       |
| DPC-64 (64 MB)            | 101             | 137        | 497       |
| DPC-128 (128 MB)          | 204             | 275        | 997       |
| DPC-256 (256 MB)          | 409             | 550        | 1997      |

### FinePix A210

| Quality mode              | <b>3M</b> 3M       | 2M 2M       | 1M            | 03M 0.3M  |
|---------------------------|--------------------|-------------|---------------|-----------|
| Number of recorded pixels | $2048 \times 1536$ | 1600 × 1200 | 1280	imes 960 | 640 × 480 |
| DPC-16 (16 MB)            | 19                 | 25          | 33            | 122       |
| DPC-32 (32 MB)            | 40                 | 50          | 68            | 247       |
| DPC-64 (64 MB)            | 81                 | 101         | 137           | 497       |
| DPC-128 (128 MB)          | 162                | 204         | 275           | 997       |
| DPC-256 (256 MB)          | 325                | 409         | 550           | 1997      |

# STILL PHOTOGRAPHY MODE SHOOTING STILL IMAGES (CA AUTO MODE)

# **USING AF/AE LOCK**

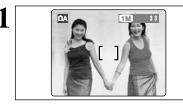

In a shot with this type of composition, the subjects (two people in this case) are not in the AF frame. If the shot is taken at this point, the subjects will not be in focus.

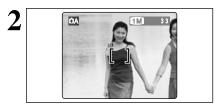

Move the camera slightly so that one of the subjects is in the AF frame.

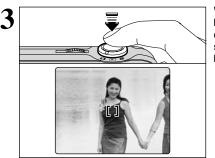

Without moving the camera, press the Shutter button down halfway (AF/AE lock). Focusing is complete when the AF frame on the LCD monitor shrinks and the viewfinder lamp (green) stops blinking and remains lit.

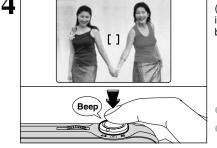

Continue to hold the Shutter button down halfway (AF/AE lock). Move the camera back to the original image and then fully press down on the Shutter button.

 You can reapply the AF/AE lock as many times as you like before releasing the shutter.
 The AF/AE lock operates in all photography modes and can be used to ensure excellent results.

## AF (Autofocus)/AE lock (Auto-exposure)

On the FinePix A205/FinePix A210, when you press the Shutter button down half way, the focus and exposure settings are fixed (AF/AE lock). If you want to focus on a subject that is off to one side of the image or if you want to set the exposure before you compose the final shot, lock the AF and AE settings and then compose and shoot your picture to get the best results.

# USING THE ZOOM (OPTICAL ZOOM/DIGITAL ZOOM)

Zoom in and out by pressing " $\blacktriangle$  ([])" and " $\lor$  ([])" respectively. When zooming switches between optical and digital, the " $\blacksquare$ " indicator stops. Pressing the same zoom button again starts the " $\blacksquare$ " indicator moving again.

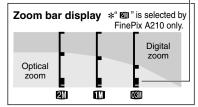

The position of the " $\blacksquare$ " indicator on the zoom bar shows the zooming status.

- If the "■" is below the dividing line, the optical zoom is being used. If it is above the line, the digital zoom is being used.
- See P.30 for information on changing the quality mode setting.
   If the shot goes out of focus during zooming, hold the Shutter button down halfway to refocus the shot.
- The digital zoom can only be used for shots taken using the LCD monitor.
- This camera features 5 levels of zoom magnification. However, due to the lens performance characteristics, the intervals between the 5 levels are not equal. Note also that the zoom speed varies slightly close to the maximum telephoto setting.
- Optical zoom focal length (35 mm camera equivalent) Approx. 36 mm-108 mm, Maximum zoom scale: 3×
- Digital zoom focal lengths (35 mm camera equivalent)

#### ■ FinePix A205

|     | Digital zoom focal distance<br>(35 mm camera equivalent) | Maximum<br>zoom scale |
|-----|----------------------------------------------------------|-----------------------|
| 2М  | Cannot be used                                           |                       |
| 1 M | Equivalent to approx. 108 mm-135 mm                      | 1.25×                 |
| 03M | Equivalent to approx. 108 mm-270 mm                      | 2.5×                  |
|     |                                                          |                       |

|     | Digital zoom focal distance<br>(35 mm camera equivalent) | Maximum<br>zoom scale |  |
|-----|----------------------------------------------------------|-----------------------|--|
| 3М  | Cannot be used                                           |                       |  |
| 2М  | Equivalent to approx. 108 mm-138 mm                      | 1.28×                 |  |
| 1M  | Equivalent to approx. 108 mm-173 mm                      | 1.6×                  |  |
| 03M | Equivalent to approx. 108 mm-346 mm                      | 3.2×                  |  |

# **BEST FRAMING**

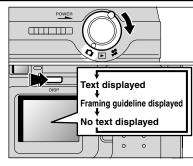

Turn the modo switch to "**D**" to set "Framing Guideline".

The LCD monitor display changes each time you press the "DISP" button. Press the "DISP" button until "Framing Guideline" appears.

#### Important •

EineDiv A210

Always use AF/AE lock when composing a shot. The image may not be focused correctly if you do not use AE/AF lock.

#### Scene

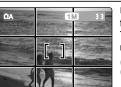

Use this frame with main subject positioned at the intersection of two lines or align one of the horizontal lines with the horizon.

This frame allows you to compose your own shots while remaining aware of the subject's size and the balance of the shot.

The framing guideline is not recorded on the image.

The lines in the scene frame divide the recorded pixels into 3 roughly equal parts horizontally and vertically. When the image is printed, the resulting print may be shifted slightly from the scene frame.

# PLAYBACK MODE VIEWING YOUR IMAGES (PLAYBACK)

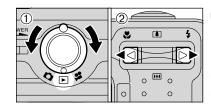

\*\*\*

100-0004

number

Playback frame

# Single-frame Playback

1 Turn the Mode switch to " $\blacktriangleright$ ".

② Press "▶" to scan forward through your images and Press "◄" to scan backwards.

✓ Turning the Mode switch to "▶", your last shot is played back.

If the lens is extended during playback, the lens automatically retracts as a protective measure if the camera is not used for approx. 6 seconds.

# Fast-forwarding Through Your Images

During playback, you can skip backwards or forwards through the images (the frame number increases or decreases) by holding down "◀" or "▶" for approximately 1 second.

The displayed image does not change, but a progress bar indicates the approximate playback location on the **xD-Picture Card**.

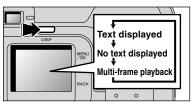

# Multi-frame Playback

In playback mode, the display shown on the LCD monitor switches each time you press the "DISP" button. Press the "DISP" button until the multi-frame playback screen (9 frames) appears.

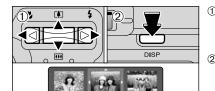

 Press "▲", "▼", "◀" or "▶" to move the cursor (orange frame) to the frame you want to select. Pressing "▲" or "▼" repeatedly switches to the next page.

② You can display an enlarged version of the current image by pressing the "DISP" button again.

 The LCD monitor text display disappears after approximately 3 seconds.
 Playback zoom cannot be used with multi-frame playback.

# — $\blacklozenge$ Still images that can be viewed $\blacklozenge$ -

You can use this camera to view still images recorded on the FinePix A205/FinePix A210 or still images (excluding some uncompressed images) recorded on a FUJIFILM digital camera that supports **xD**-**Picture Cards**.

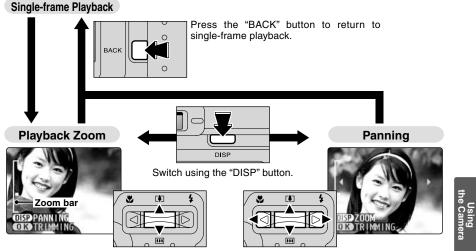

Pressing the " $\blacktriangle$  ( $[])" or "<math>\blacktriangledown$  ([])" switch during single-frame playback zooms in (enlarges) or out on a still image. Using this function, a zoom bar appears.

Pressing " $\blacktriangle$ ", " $\blacktriangledown$ ", " $\checkmark$ ", or " $\triangleright$ " to display another area.

# Zoom scales

| Quality mode                        | Max. zoom scale |
|-------------------------------------|-----------------|
| (2048 × 1536)<br>*FinePix A210 only | 13×             |
| 🖾 (1600 × 1200)                     | 10×             |
| 🚻 (1280 × 960)                      | <b>8</b> ×      |
| 08) (640 × 480)                     | <b>4</b> ×      |
| _                                   |                 |

The size of a saved image varies depending on the zoom scale. For 0.3M, the "OTTRIMMING" option appears in yellow. For levels below 0.3M, the "OTTRIMMING"

message is not shown.

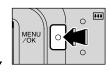

0

Press the "MENU/OK" button to crop the image.

Trimming

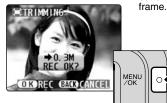

Check the size of the saved image and press the "MENU/OK" button. The cropped image is added as a separate file in the final frame.

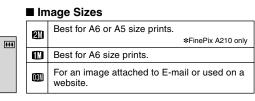

# PLAYBACK MODE ERASING IMAGES (ERASE FRAME)

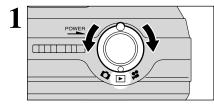

Turn the Mode switch to "▶".

2 MENU MENU MEN

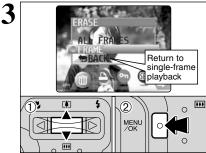

ERASE OK?

OK YES BACK CANCEL

2

MENU /OK

 Press the "MENU/OK" button during playback to display the menu.
 Press "◄" or "▶" to select "面" ERASE.

Note that mistakenly erased frames (files) cannot be recovered. You should back up important frames (files) that you do not want to be erased onto your computer or another media.

① Press "▲" or "▼" to select "FRAME".
 ② Press the "MENU/OK" button to confirm the selection.
 See P.37 for information on "ALL FRAMES".

① Press "◄" or "▶" to select the frame (file) to be erased.
② Press the "MENU/OK" button to erase the

\*\*\*

0

displayed frame (file). To erase another image, repeat steps ① and ②. When you have finished erasing images, press the "BACK" button.

Pressing the "MENU/OK" button repeatedly erases consecutive images. Take care not to erase an image by mistake.

3 Advanced Features

# STILL PHOTOGRAPHY MODE

shots.

# TACRO (CLOSE-UP) PHOTOGRAPHY/ FLASH

① Turn the Mode switch to "**D**".

close-up shots.

button again.

Focus distance

(excludina ►)

camera shake.

switched OFF.

digital zoom can be used.

situations:

• Effective flash range

· When the camera is switched off

Selecting Macro mode allows you to take close-up

② Press the "♥" Macro button. The "♥" appears on the LCD monitor indicating that you can take

To cancel Macro mode, press the "S" Macro

Macro photography is automatically cancelled in the following

To take pictures in a dark location (when the "!"" camera

The lens is fixed at the wide-angle zoom setting and only the

The LCD monitor is automatically switched ON and cannot be

shake warning icon is displayed), use a tripod to prevent

. When the Mode switch setting is moved to another setting

Approx. 0.1 m to 1.0 m (3.9 in to 3.3 ft.)

Approx. 0.3 m to 1.0 m (1.0 ft. to 3.3 ft.)

• When the camera is switched to" A" or "A" mode

Select the appropriate flash mode for the conditions.

Canceling Macro mode, the LCD monitor remains on.

# States (CLOSE-UP) PHOTOGRAPHY

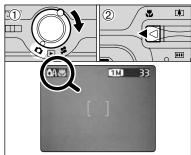

If you use the viewfinder to take a picture in Macro mode, the field visible through the viewfinder does not match the field actually photographed because the viewfinder and lens are in different positions. Accordingly, you should use the LCD monitor to take pictures in Macro mode.

# **4** FLASH

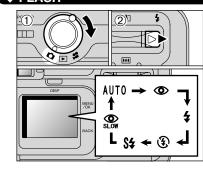

- Choose from 6 flash modes according to the type of shot.
- ① Turn the Mode switch to "口".
- ② The flash setting changes each time you press the "4" Flash button. The last flash mode displayed is selected.

#### • Effective flash range (for DA AUTO)

Wide-angle: Approx. 0.8 m to 3.5 m

(2.6 ft. to 11.5 ft.)

Telephoto : Approx. 0.8 m to 3.0 m (2.6 ft. to 9.8 ft.)

Using the flash in very dusty conditions or when it is snowing, white dots may appear in the image due to the flash reflecting off the dust particles or snowflakes. Try taking the shot using Suppressed Flash mode.

- The flash charging time may increase if the charge remaining in the battery is low.
- Taking a shot using the flash, the video image may disappear and the screen go dark as the flash charges. At the same time, the viewfinder lamp blinks orange.
- "s4" and "3" can not be used in the "OA" Still photography mode.

# Auto Flash Mode (no icon)

Use this mode for ordinary photography. The flash fires automatically as required by the shooting conditions.

Pressing the Shutter button while the flash is charging, the shot will be taken without the flash.

Advanced Features

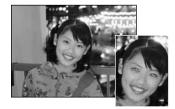

### Red-Eye Reduction

Use this mode to ensure that the subject's eyes appear natural when photographing people in low-light conditions. The flash fires a pre-flash just before the picture is taken and then fires again to take the actual picture.

The flash fires automatically as required by the shooting conditions.

Pressing the Shutter button while the flash is charging, the shot will be taken without the flash.

### — Red-Eye Effect

When you use the flash to photograph people in low-light conditions, their eyes sometimes appear red in the picture. This is caused by the light of the flash reflecting off the inside of the eye. Use Red-Eye Reduction flash to effectively minimize the likelihood of the red-eye effect. Take the following measures to make Red-Eye Reduction more effective:

• Get the subjects to look at the camera. • Get as close as possible to the subjects.

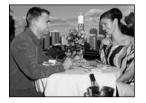

# **4** Forced Flash

Use this mode to photograph backlit scenes, such as a subject against a window or in the shade of a tree, or to obtain the correct colors when you are shooting under lighting such as fluorescent tubes. In this mode, the flash fires in bright as well as dark conditions.

#### Suppressed Flash

Use this mode for photography using indoor lighting, for shots taken through glass, and for photography in venues such as theaters or at indoor sporting events where the distance is too great for the flash to be effective. In this situation, you can use the specified white balance ( $\rightarrow$ P.32) to take shots that retain the atmosphere given by the ambient lighting.

 To take pictures in Suppressed Flash mode in dark conditions, use a tripod to prevent camera shake.
 See P.72 for information on the camera shake warning.

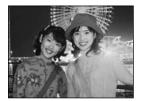

### S4 Slow Synchro

This is a flash mode that uses a slow shutter speed. This allows you to take pictures of people at night that clearly show both your subjects and the night time backdrop. To prevent camera shake, always use a tripod.

Slowest shutter speed: Up to 1/2 sec.

In "DA" mode, can not be use Slow Synchro.

## Red-Eye Reduction + Slow Synchro

Use this mode for slow synchro shots with red-eye reduction.

In "▲A" mode, can not be use Red-Eye Reduction + Slow Synchro.

# STILL PHOTOGRAPHY MENU SELECTING CA AUTO/CM MANUAL

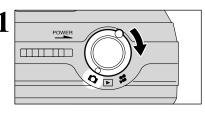

SHOOTING MODE

**O**MANUAL

\_ی

6 1

■ ■ AUTO

MEN

① Press the "MENU/OK" button to display the menu.

- ② Press "◄" or "▶" to select "Ď" SHOOTING MODE and then press "▲" or "▼" to select "ĎAUTO" or "ĎMANUAL".
- ③ Press the "MENU/OK" button to confirm the selection.

## 

Turn the Mode switch to "

This mode allows you to specify your own "EV (exposure compensation) ( $\Rightarrow$ P.32) and White Balance ( $\Rightarrow$ P.32)" settings.

# **D**AUTO

This is the easiest mode for taking pictures and can be used in a wide range of conditions.

# PHOTOGRAPHY MENU OPERATION

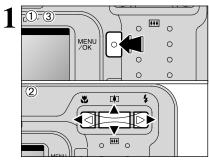

① Press the "MENU/OK" button to display the menu. ② Press "◀" or "▶" to select the menu item and " $\blacktriangle$ " or " $\bigtriangledown$ " to change the setting. ③ Press the "MENU/OK" button to confirm the selection.

When you enable the setting, an icon appears in the top-left corner of the LCD monitor.

The settings available in the menu screen vary depending on the Still photography mode.

# QUALITY SETTINGS IN STILL PHOTOGRAPHY MODE

33

1M

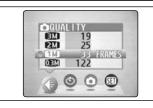

Use the table below as a guide for selecting the best setting.

The numbers to the right of each setting show the number of available frames.

When you change the quality, the number of available frames also changes (⇒P.21).

| Quality mode                                | Sample Uses                                                                 |
|---------------------------------------------|-----------------------------------------------------------------------------|
| ☑ 3 MB (2048 × 1536)<br>★ FinePix A210 only | Printing at A4 or A5 size or printing part of the image cropped at A6 size. |
| 2 MB (1600 × 1200)                          | Best for A6 or A5 size prints.                                              |
| IM 1 MB (1280 × 960)                        | Best for A6 size prints.                                                    |
| 0.3 MB (640 × 480)                          | For an image attached to E-mail or used on a website.                       |

# **SELF-TIMER PHOTOGRAPHY**

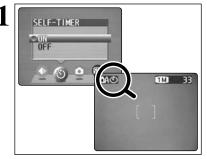

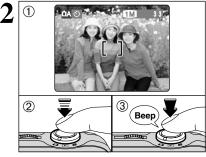

3

The self timer is used in situations such as group shots where the photographer is included in the shot.

Setting the self-timer to "ON", ""O" appears on the I CD monitor

In this mode, a timer runs for roughly 10 seconds before the shutter is released.

The self-timer is automatically switched off in the following situations:

- When shooting ends
- When the camera is switched to "DA" or "DM" mode When the Mode switch setting is moved to another setting
- When the camera is switched off
- ① Position the AF frame over the subject.
- 2 Press the Shutter button down halfway to focus the shot.
- ③ Without releasing the Shutter button, press the button all the way down (fully pressed) to start the self-timer.

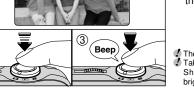

 The AF/AE lock can be also used (⇒P.22). Take care not to stand in front of the lens when you press the Shutter button as this can prevent the correct focus or brightness (exposure) being obtained.

The self-timer lamp lights steadily for roughly 5 seconds and then blinks for another 5 seconds, after which the shot is taken.

To stop the self-timer, once it has started running, press the "BACK" button.

A countdown is displayed on the LCD monitor indicating the time remaining until the picture is taken.

Self-timer mode is automatically cancelled after each shot.

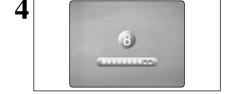

# STILL PHOTOGRAPHY MENU PHOTOGRAPHY MENU

# Z EV (EXPOSURE COMPENSATION)

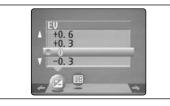

This mode can be selected in the " mode.

Use the Brightness setting to obtain the correct brightness (exposure) when the subject is much brighter or darker than the background.

#### Compensation range -2.1 EV to +1.5 EV (13 steps in 0.3 EV increments)

See P.80 for more information on EV.

- The Brightness setting is disabled in the following situations: When the flash is used in Auto or Red-Eve Reduction mode
- When dark scenes are shot in Forced Flash mode

#### Subjects for Which Exposure Adjustment is Particularly Effective

### Guide to using + (positive) compensation

- · Copying of printed text (black characters on white paper) (+1.5 EV)
- Backlit portraits (+0.6 EV to +1.5 EV)
- Very bright scenes (such as snowfields) and highly reflective subjects (+0.9 EV)
- Shots made up predominantly of sky (+0.9 EV)
- Guide to using (negative) compensation • Spotlit subjects, particularly against dark backgrounds (-0.6 EV)
- Copying of printed text (white characters on black paper) (-0.6 EV)
- · Scenes with low reflectivity, such as shots of pine trees or dark foliage (-0.6 EV)

# **WB WHITE BALANCE (SELECTING THE LIGHT SOURCE)**

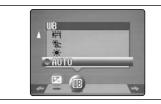

This mode can be selected in the " mode.

Change the white balance setting when you want to take a picture with the white balance fixed for the surroundings and lighting when the picture is taken. In AUTO mode, the correct white balance may not be obtained for subjects such as close-ups of people's faces and shots taken under a special light source. In such situations, select the correct white balance for the light source. See P.80 for information on the white balance.

The color tones may vary somewhat depending on the shooting conditions (light source, etc.).

- AUTO : Automatic adjustment (Shooting to show the ambience of the light source)
- ÷. : Shooting outdoors in fine weather
- Č : Shooting in shade

- 労業: Shooting under "Daylight" fluorescent lamps
- ₩ : Shooting under "Warm White" fluorescent lamps
- 鰐 : Shooting under "Cool White" fluorescent lamps
- Shooting in incandescent light
- \* When the flash fires, the white balance set for the flash is used. To achieve a particular desired effect, set the flash mode to Suppressed Flash (⇒P.28).

# 

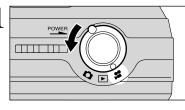

#### Turn the Mode switch to "2".

- Specifications
- Motion JPEG without sound Quality selection method
- 320 (320 × 240 pixels)
- (160 × 120 pixels)
- Frame rate: 10 frames per second See P 80 for information on the frame rate.

See P.35 for information on changing the quality mode setting.

The available recording time for a movie may decrease depending on the amount of free space on the xD-Picture Card.

A210.

- See P.77,79 for the available recording time with xD-Picture Cards.
- You cannot switch the LCD monitor off in this mode.

It may not be possible to playback your movies on other cameras.

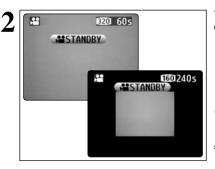

The available recording time and "STANDBY)" are displayed on the LCD monitor.

- When the quality mode is set to 100, the image is displayed one size smaller. However, the area photographed does not change.
- \* The screen displayed image is movie recorded on FinePix

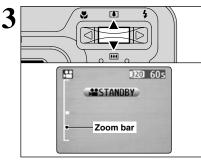

During movie shooting, the lens is fixed at the wideangle zoom setting and only the digital zoom can be used.

Press "▲ ([♣])" or "▼ (!!!!)" to zoom in and out. A zooming bar is displayed on the LCD monitor.

#### Digital zoom focal lengths (35 mm camera equivalents)

| Model        | Digital zoom focal length<br>(35 mm camera equivalent) | Maximum<br>zoom scale |
|--------------|--------------------------------------------------------|-----------------------|
| FinePix A205 | Approx. 36 mm- 90 mm                                   | 2.5×                  |
| FinePix A210 | Approx. 36 mm-115 mm                                   | 3.2×                  |

#### Focus distance

Approx. 0.8 m (2.6 ft.) to infinity

- Shots taken with the digital zoom have slightly lower image quality. Choose the zoom mode that best suits the scene being shot.
  - Continued

Advanced Features

# 

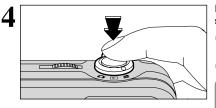

 Press the Shutter button down fully to start shooting.

The brightness and color of the LCD monitor shown during movie shooting may differ from those shown before shooting begins.

Do not need to hold down the shutter button.

Pressing the Shutter button down fully locks the focus, but the exposure varies automatically according to the scene being shot.

During shooting, "•REC" appears on the LCD monitor with a counter showing the remaining time displayed in the top-right corner.

Once the remaining time runs out, movie recording automatically stops and the movie is stored on the **xD**-**Picture Card**.

Pressing the Shutter button during shooting, shooting ends and the movie is stored on the **xD**-**Picture Card**.

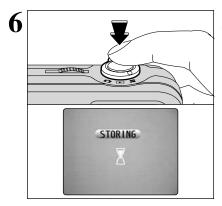

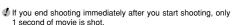

# MOVIE MENU 4: QUALITY SETTINGS IN MOVIE MODE

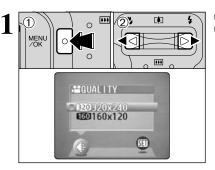

Press the "MENU/OK" button to display the menu.
 Press "◄" or "►" to select "♣" QUALITY.

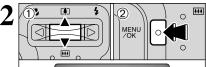

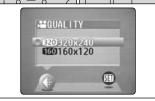

### ① Press " $\blacktriangle$ " or " $\blacktriangledown$ " to change the setting.

2 levels of quality can be selected. For better image quality, select "200", and for longer photography time, select "100".

### ■ Number of seconds of recording per movie

| Quality<br>Model | <b>820</b><br>320 × 240 | 160<br>160 × 120 |
|------------------|-------------------------|------------------|
| FinePix A205     | 20 sec.                 | 80 sec.          |
| FinePix A210     | 60 sec.                 | 240 sec.         |

② Press the "MENU/OK" button to confirm the selection.

# PLAYBACK MODE PLAYING BACK MOVIES

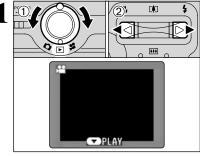

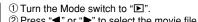

② Press "◀" or "▶" to select the movie file.

Movies cannot be played back using multi-frame playback. Press the "DISP" button to select single-frame playback.

Indicated by the "#" icon.

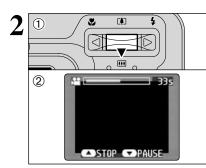

# ① Press "▼" to play the movie.

2 The LCD monitor shows the playback time and a playback progress bar.

If the subject of the movie is very bright, white streaks may appear on the image during playback. This is normal and does not indicat fault.

Movies are displayed somewhat smaller than still images.

# Playing Back Movies

|                     | Control             | Description                                                                                                    |
|---------------------|---------------------|----------------------------------------------------------------------------------------------------|
| Playback            |                     | Playback begins.<br>The movie automatically stops when playback ends.                                                                                           |
| Pause/Resume        |                     | Pauses the movie during playback.<br>Press this button again to resume playback.                                                                                |
| Stop                |                     | Stops playback.<br>★ Press "◄" or "▶" while playback is stopped to go back to the<br>previous file or advance to the next file respectively.                    |
| Fast forward/Rewind | Rewind Fast forward | Press these during playback to skip forwards or backwards through the movie.                                                                                    |
| Skip playback       | When paused         | Each time you press "◀" or "▶" when the movie is paused, the movie advances or goes back one frame.<br>Hold down the button to move through the frames quickly. |

### Playing back movie files

- It may not be possible to play back a movie file that was recorded on a camera other than the FinePix A205/FinePix A210.
- To play back movie files on a computer, save the movie file on the xD-Picture Card to the computer's hard disk and then play back the saved file.

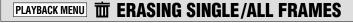

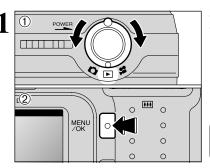

① Turn the Mode switch to "▶". 2 Press the "MENU/OK" button to display the menu screen.

Note that mistakenly erased frames (files) cannot be recovered. Copy important frames (files) onto your computer or another media.

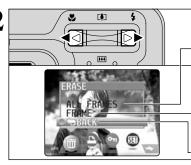

### Press "◀" or "▶" to select "亩" ERASE.

# **ALL FRAMES**

Erase all unprotected frames (files). Copy important frames (files) onto your computer or another media.

Erase only the selected frame (file).

# BACK

FRAME

Return to playback without erasing any frames (files).

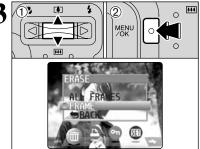

① Press "▲" or "▼" to select "ALL FRAMES" or "FRAME".

2 Press the "MENU/OK" button.

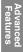

37

# PLAYBACK MENU THE ERASING SINGLE/ALL FRAMES

100-0009

••••

0

0

0

0

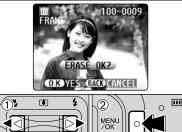

ERASE ALL OK?

TAKE A WHILE

MENU /OK

DISP

OKYES GACK CANCEL

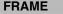

- Press "◄" or "▶" to select the frame (file) to be erased.
- ② Press the "MENU/OK" button to erase the currently displayed frame (file).

To erase another image, repeat steps ① and ②. When you have finished erasing images, press the

- "BACK" button.
- Pressing the "MENU/OK" button repeatedly erases consecutive images. Take care not to erase an image by mistake.

Protected frames (files) cannot be erased. Unprotect the frames before erasing them (=P.42).

# ALL FRAMES

Pressing the "MENU/OK" button erases all the frames (files).

 To cancel the erasing of frames once it is in progress, press the "BACK" button. Even if you stop the procedure immediately, some frames (files) will be erased.
 Protected frames (files) cannot be erased. Unprotect the frames (files) before erasing them (=P.42).

If the " $\underline{\mbox{DPOF SPECIFIED.}}$  " message appears, press the "MENU/OK" button again to erase the frames (files).

To stop the procedure mid-way

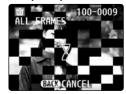

Press the "BACK" button to stop erasing all the frames. Some unprotected frames (files) will be left unerased.

Even if you stop the procedure immediately, some frames (files) will be erased.

# PLAYBACK MENU DPOF SET FRAME

# HOW TO SPECIFY PRINT OPTIONS (DPOF)

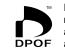

DPOF stands for Digital Print Order Format and refers to a format that is used for recording printing specifications for images shot using a digital camera on media such as an **xD-Picture Card**. The recorded specifications include information on which frames are to be printed.

This section gives a detailed description of how to order your prints with the FinePix A205/ FinePix A210.

- On the FinePix A205/FinePix A210, you can specify multiple prints per image.
- \* Note that some printers do not support date and time imprinting or specification of the number of prints.
- \* Note that the warnings shown below may be displayed while you are specifying the prints.

# (DPOF SPECIFIED. ERASE OK ?)

ERASE ALL OK? (⇒P.38)

When you erase the image, the DPOF setting for that image is deleted at the same time.

# RESET DPOF OK? (⇒P.40)

If you insert an **xD-Picture Card** that contains frames specified for printing on another camera, those print specifications are all reset and replaced by the new print specifications.

DPOF FILE ERROR (→P.73)

Up to 999 frames can be specified on the same **xD-Picture Card**.

# HOW TO SPECIFY PRINT OPTIONS (FRAME SET/RESET)

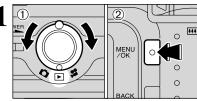

① Turn the Mode switch to "▶".
 ② Press the "MENU/OK" button.

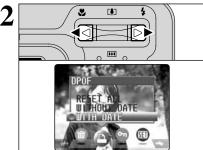

Press "◀" or "▶" to select "♣" DPOF.

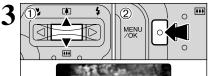

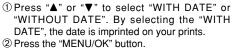

By selecting the "WITH DATE" setting, you can have the date imprinted on your shots when you use the Print Service or a DPOF-compatible printer. (Depending on the printer specifications, the date may not be printed in some cases.)

When DPOF settings were specified on another camera

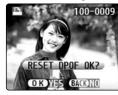

When the data includes a frame with DPOF setting that were specified on another camera. "(RESET DPOF OK?)" appears. Pressing the "MENU/OK" button erases all of the DPOF

settings already specified for each frame. You must then specify the DPOF setting for each frame again.

Press the "BACK" button to leave the previous settings unchanged.

During playback, check that the "" appears for the previous settings.

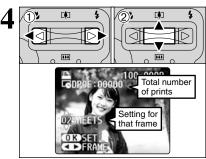

MENU ZOK

\*\*\* 0

SHEETS

0

0

- ① Press "◀" or "▶" to display the frame (file) for which you want to specify DPOF settings.
- ② Press "▲" or "▼" to set a value up to 99 as the number of copies of the frame (file) to be printed. For frames (files) that you do not want printed, set the number of prints to 0 (zero).
- To specify more DPOF settings, repeat steps ① and 2.

You can order prints of up to 999 image frames on the same xD-Picture Card DPOF settings cannot be specified for movies.

Pressing the "BACK" button during the settings, all the new settings are cancelled. If there were previous DPOF settings, only the modifications are cancelled.

### Always press the "MENU/OK" button when you complete the settings.

Pressing the "BACK" button, no DPOF settings are specified.

#### Cancelling a frame

To cancel the DPOF setting for a frame you have specified (cancel frame), perform steps 1 to 3 and the DPOF setting you want to cancel and then 2 set the number of prints to 0 (zero). To cancel the DPOF setting for another frame, repeat steps ① and 2. When you have completed the settings, you must press the "MENU/OK" button.

# **RESET ALL**

3

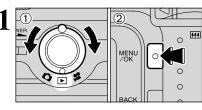

. ∕₹<

① Turn the Mode switch to "▶".

2 Press the "MENU/OK" button.

Press "◀" or "▶" to select "♣" DPOF.

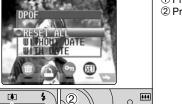

① Press "▲" or "▼" to select "RESET ALL". 2 Press the "MENU/OK" button.

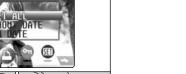

<u>الا</u> 2 0 MENU /OK  $\cap$ ....

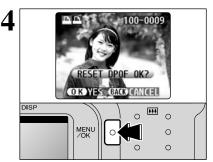

A confirmation message appears. To reset all the DPOF settings, press the "MENU/OK" button

# PLAYBACK MENU OT PROTECTING IMAGES: FRAME/SET ALL/RESET ALL

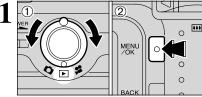

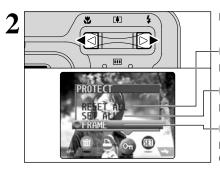

① Turn the Mode switch to "▶".

2 Press the "MENU/OK" button to display the menu screen.

Protection is a setting that prevents frames (files) from being accidentally erased. However, the "FORMAT" function erases all the frames (files). including protected frames (files) (⇒P.48).

Press "◀" or "▶" to select "On" PROTECT.

# **RESET ALL**

Removes the protection from all the frames (files).

# SET ALL

Protects all the frames (files).

# FRAME

or "RESET ALL".

selection.

Protects or unprotects only the selected frame (file).

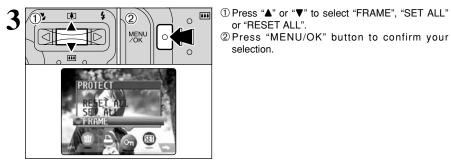

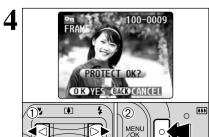

...

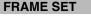

- ① Press "◀" or "▶" to select the frame (file) to be protected.
- <sup>©</sup> Press the "MENU/OK" button to protect the frame (file) currently displayed.

To protect another frame (file), repeat steps ① and 2. To finish protecting frames (files), press the "BACK" button.

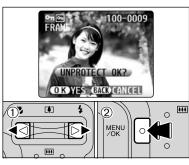

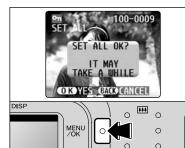

### ① Press "◀" or "▶" to select the protected frame (file).

FRAME RESET

2 Press the "MENU/OK" button to unprotect the displayed frame (file).

# SET ALL

Press the "MENU/OK" button to protect all the frames (files).

# 100-0009

# **RESET ALL**

Press the "MENU/OK" button to unprotect all the frames (files).

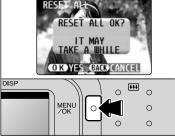

## To stop the procedure mid-way

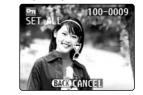

If a large number of images are recorded in the xD-Picture Card, protecting or unprotecting all the frames may take some time.

If you want to shoot a picture or a movie during the procedure, press the "BACK" button. To then return to protecting or unprotecting all the frames, start the procedure on P.42 from step 1.

# PLAYBACK MENU DIAY AUTO PLAY (AUTOMATIC PLAYBACK)

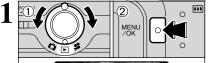

① Turn the Mode switch to "**▶**". ② Press the "MENU/OK" button to display the

Press the "MENU/OK" button to display the menu on the screen.

The Power Save function does not operate during playback.
 Movie starts automatically. When the preview movie or movie ends, playback moves on to the next frame.

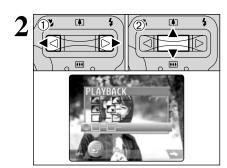

MENU /OK

васк

••••

0

0

0

0

0

0

0

① Press "◄" or "▶" to select "厨" PLAYBACK.
 ② Press "▲" or "♥" to choose from 4 automatic playback interval and frame transition settings.

Press the "MENU/OK" button. The image frames are automatically advanced and played back.

 ✔ Pressing the "DISP" button once during playback, the playback frame number is displayed on the LCD monitor.
 ✔ To interrput "副" PLAYBACK, press the "BACK" button.

4 Settings

....

4

(2)

MENU

# \* ADJUSTING THE MONITOR BRIGHTNESS

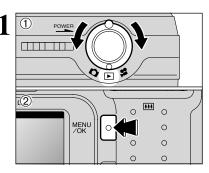

444

0

0

① Turn the Mode switch to "✿", "▶" or "♣". ② Press the "MENU/OK" button to display the menu on the LCD monitor.

 Press "◀" or "▶" to select "ப" OPTION and then press "▲" or "▼" to select "★LCD".
 Press the "MENU/OK" button.

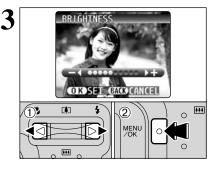

- ① Press "◀" or "▶" to adjust the LCD monitor brightness.
- ② Press the "MENU/OK" button to confirm the new setting.

To exit this procedure without changing the settings, press the "BACK" button.

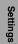

3 DISP

### ■ SET-UP Menu Options

| Settings     | Display                                         | Default setting | Explanation                                                                                                    |
|--------------|-------------------------------------------------|-----------------|----------------------------------------------------------------------------------------------------|
| IMAGE DISP.  | ON/OFF                                          | ON              | This option specifies whether or not an image checking screen<br>(photography results) is displayed after you take a shot.<br>The photographed image is displayed for a few moments and<br>then automatically recorded.                                 |
| POWER SAVE   | ON/OFF                                          | ON              | This option allows you to specify whether the LCD monitor<br>switches off to conserve power if the camera is not used for 30<br>seconds. See P.47 for details.                                                                                          |
| FORMAT       | ОК                                              | -               | Erases all files. See P.48 for details.                                                                                                    |
|              | LOW/HIGH/OFF                                    | LOW             | Sets the volume of the tone emitted when the camera controls are used.                                                                                                    |
| DATE/TIME    | SET                                             | -               | Use this option to correct the date or time. See P.14 for details.                                                                                                    |
|              | ON/OFF                                          | ON              | Use this option to specify whether the LCD monitor is automatically switched ON or OFF when the Mode switch is set to " <b>D</b> ".                                                                                                    |
| FRAME NO.    | CONT./RENEW                                     | CONT.           | Specifies whether frame numbers are assigned consecutively from previous numbers or begin again. See P.48 for details.                                                                                                    |
| USB MODE     | ,¢PC                                            | ∎≒              | Selects the function when the camera is connected to a PC. See P.59 for details.                                                                                                    |
| 言語/LANG.     | 日本語/ENGLISH/<br>FRANCAIS/DEUTSCH/<br>ESPAÑOL/中文 | ENGLISH         | Use this setting to specify the language used for LCD monitor display.                                                                                                    |
| VIDEO SYSTEM | NTSC/PAL                                        | -               | Specifies whether video output is set to NTSC or PAL.                                                                                                    |
| DISCHARGE    | ОК                                              | -               | Discharges rechargeable batteries. See P.70 for details.                                                                                                    |
| DRESET       | ОК                                              | -               | Resets all the camera settings other than the date and time,<br>language and video output settings to the factory default values<br>set at shipment. Pressing '₱" displays a confirmation screen. To<br>reset the settings, press the "MENU/OK" button. |

# **33 USING THE SET-UP SCREEN**

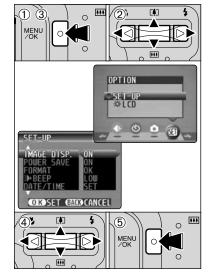

① Press the "MENU/OK" button to display the menu.

- ② Press "◀" or "▶" to select "" OPTION and then press "▲" or "♥" to select "SET-UP".
- ③ Press the "MENU/OK" button to display the SET-UP screen.
- ④ Press "▲" or "▼" to select a menu option and then press "◀" or "▶" to change the setting. Press "▶" for "FORMAT", "DATE/TIME", "DRESET" or "DISCHARGE".
- ⑤ After modifying the settings, press the "MENU/OK" button to confirm the changes.

Always switch the camera off when replacing the batteries. Opening the battery cover or disconnecting the AC power adapter without switching the camera off, the camera settings may revert to the default setting set at shipment.

# **POWER SAVE SETTING**

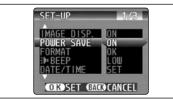

Power consumption is kept to a minimum to prevent battery depletion. Select the "ON" setting when you are using alkaline batteries.

The Power Save setting is disabled during automatic playback, during rechargeable battery discharging and when a USB connection is being used.

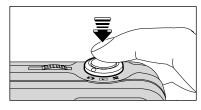

### Power saving "ON"

① If the camera is not used for approximately 30 seconds, the LCD monitor switches off temporarily to reduce power consumption (The viewfinder lamp (green) blinks at 1-second intervals).

Pressing the Shutter button down halfway at this point restores the camera to the ready-to-shoot status.

- ② If the camera is left unused for 90 seconds after the LCD monitor switches off, the camera is automatically switched off (the viewfinder lamp switches off).
- The charging time for the flash increases slightly because the flash charging power is reduced.
- Pressing the Shutter button down halfway and then releasing it, the screen may go dark briefly because the flash is charging.

If the camera is left unused for about 2 minutes in Playback mode, during setup or while the LCD monitor is switched off, the camera is automatically switched off. However, the LCD monitor does not switch off if the camera is left unused for 30 seconds in Playback mode or during setup.

#### • Power saving "OFF"

Because the camera is not switched to low power consumption mode, the batteries will run down more quickly. However, this function automatically switches the camera off if the camera is not used for approximately 2 minutes.

#### When the camera has switched off

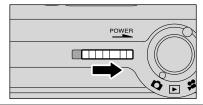

To restore power to the camera, slide the "POWER" switch to the ON position again.

Settings

# **SET-UP**

# FORMAT

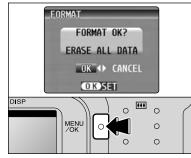

# FRAME NO.

|                        |              | 4 <b>&gt;</b>      |
|------------------------|--------------|--------------------|
|                        | < cont. >    | <renew></renew>    |
| A                      | 0001         | 0001               |
|                        | 0005         | 0005               |
|                        | 0006         | 0001               |
| В                      | 0010         | 0005               |
| *Formatteo<br>A and B. | xD-Picture C | card used for both |

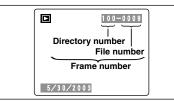

Formatting erases all the frames (files). Initialize the xD-Picture Card for use in the camera. Copy important files onto your computer or another media.
① Press "◀" or "►" to select "OK".
② Press the "MENU/OK" button to erase all the files and format the xD-Picture Card.
Formatting erases protected files also.
✓ If the "CARD ERROR " "WRITE ERROR " " READ ERROR " or "CARD NOT INITIALZED " message appears before formatting the media. refu take the appropriate measures.

CONT. : Pictures are stored beginning from the highest file number stored on the last xD-Picture Card used.

**RENEW:** Pictures are stored on each **xD-Picture Card** beginning with a file number "0001".

Setting this function to "CONT." makes file management easier as it ensures that file names are not duplicated when images are downloaded to a PC.

If the xD-Picture Card already contains image files with file numbers higher than the highest file number on the last xD-Picture Card, images are stored beginning from the highest file number on the current xD-Picture Card.

Check the file number by viewing the image. The last 4 digits of the 7-digit number in the top right corner of the screen are the file numbers, while the first 3 digits show the directory number.

- To change the xD-Picture Card, always switch the camera off before you open the battery cover. Opening the battery cover without first switching the camera off, the camera may no longer be able to maintain sequential frame numbers.
- File No. run from 0001 to 9999. Once 9999 is exceeded, the directory number changes from 100 to 101. The maximum number is 999–9999.
- The displayed frame number may differ for images photographed on other cameras.
- If the "FILE NO. FULL" message appears, see P.72.

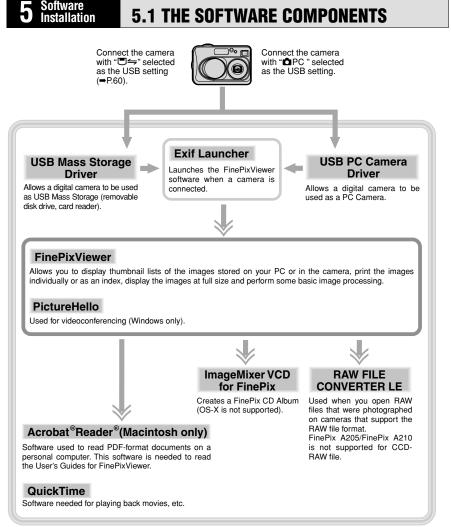

\* Note that the software configuration differs slightly depending on your operating system.

# **5.2 INSTALLATION ON A Windows PC**

# Pre-installation checklist (For Windows)

To run this software, you must have the hardware and software described below. Check your system before you begin the installation.

| Compatible PCs                | IBM PC/AT or compatible*1                                                                                                    |  |
|-------------------------------|----------------------------------------------------------------------------------------------------|--|
| Operating System              | Windows 98 (including the Second Edition)<br>Windows Millennium Edition (Windows Me)<br>Windows 2000 Professional <sup>*2</sup><br>Windows XP Home Edition <sup>*2</sup><br>Windows XP Professional <sup>*2</sup> |  |
| CPU                           | 200 MHz Pentium or better recommended (800 MHz Pentium III or better recommended for Windows XP)                                                                                                    |  |
| RAM                           | 64 MB minimum (128 MB minimum for Windows XP),256 MB or more recommended                                                                                                    |  |
| Hard disk space               | Amount required for installation: 140 MB minimum<br>Amount required for operation: 300 MB minimum<br>(When ImageMixer VCD for FinePix is used: 2 GB or better)                                                    |  |
| Display                       | $800 \times 600$ pixels or better, 16-bit color or better                                                                                                    |  |
| Internet connection*3         | To use FinePix Internet Service, videoconferencing or mail attachment<br>function<br>An Internet connection and e-mail transmission software     Connection speed: 56k or better recommended                      |  |
| Sound functions <sup>*4</sup> | Speakers, microphone and sound card                                                                                                    |  |

\*1 Models with a USB interface as a standard feature and one of the above operating systems preinstalled.

\*2 When you install the software, log in using a system administrator account (e.g. "Administrator").

\*3 Required to use the FinePix Internet Service and videoconferencing. The software can still be installed even if you do not have an Internet connection.

\*4 Sound functions are required for videoconferencing.

#### - 🔶 Note 🔶 -

- Connect the camera directly to the computer using the USB cable (included). The software may not operate correctly if you use an extension cable or connect the camera via a USB hub.
- If your computer has more than one USB port, the camera can be connected to either port.
- Push the USB connector fully into the socket to ensure that it is securely connected. The software may not operate correctly if the connection is faulty.
- Additional USB interface board is not guaranteed.
- Windows 95 cannot be used.
- Operation is not guaranteed on home-built computers or on computers running updated operating system software.
- If your Internet connection is via a router or via a LAN (connecting machines on the LAN to the Internet), you cannot use videoconferencing.
- If you are using Windows XP and you tick the "Protect my computer and network by limiting or preventing access to this computer from the Internet" checkbox in the Internet connection firewall settings, videoconferencing cannot be used.
- When you reinstall or remove FinePixViewer, the Internet menu and your user ID and password for the FinePix Internet Service are deleted from your computer. Click the [Register now] button, enter your registered user ID and password and download the menu again.

#### Do not connect the camera to your PC until the software installation is completed.

Install FinePixViewer as instructed in the Quick Start Guide.

### — A Launching the Installer Manually

① Double-click the "My Computer" icon.

- \* Windows XP users should click "My Computer" in the "Start" menu.
- 2 Right-click "FINEPIX" (CD-ROM drive) in the "My Computer" window and select "Open".
- ③ Double-click "SETUP" or "SETUP.exe" in the CD-ROM window.

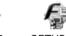

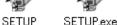

- \* The way file names are displayed differs as described below depending on your computer settings.
- File extensions (3-letter suffixes indicating the file type) may be shown or hidden. (e.g. Setup.exe or Setup)
- Text may be shown normally or all in uppercase (e.g. Setup or SETUP).

#### — Installing Other Applications –

You may see messages for installing QuickTime, NetMeeting, ImageMixer VCD for FinePix and WINASPI. Install these applications as directed by the on-screen instructions. The installation screens for these applications are displayed as required.

2 After restarting your PC, install DirectX as directed by the on-screen instructions and then restart your PC again. If the latest version of DirectX is already installed on your PC, this installation is not performed.

3 After restarting your PC, the "FinePixViewer installation completed" message appears.

# 5.3 INSTALLATION ON A Mac OS 8.6 TO 9.2

# **Pre-installation Checklist**

To run this software, you must have the hardware and software described below. Check your system before you begin the installation.

| Compatible Mac        | Power Macintosh G3*1, PowerBook G3*1,<br>Power Macintosh G4, iMac, iBook,<br>Power Macintosh G4 Cube or PowerBook G4                                                                                 |
|-----------------------|----------------------------------------------------------------------------------------------------|
| Operating System      | Mac OS 8.6 to 9.2.2*2                                                                                                    |
| RAM                   | 64 MB minimum*3, 256 MB or more recommended                                                                                                    |
| Hard disk space       | Amount required for installation: 110 MB minimum<br>Amount required for operation: 300 MB minimum<br>(When ImageMixer VCD for FinePix is used: 2 GB or better)                                       |
| Display               | $800 \times 600$ pixels or better, at least 32,000 colors                                                                                                    |
| Internet connection*4 | <ul> <li>To use the FinePix Internet Service or mail attachment function<br/>An Internet connection and e-mail transmission software</li> <li>Connection speed: 56k or better recommended</li> </ul> |
| Sound functions       | Speakers and microphone                                                                                                    |

\*1 Models with a USB port as a standard feature

\*2 This software does not run correctly in the Mac OS X Classic environment.

\*3 Turn virtual memory on if necessary.

\*4 Required to use the FinePix Internet Service. The software can still be installed even if you do not have an Internet connection.

#### Note

- Connect the camera directly to the Macintosh using the USB cable (included). The software may not operate correctly if you use an extension cable or connect the camera via a USB hub.
- Push the USB connector fully into the socket to ensure that it is securely connected. The software may not operate correctly if the connection is faulty.
- Additional USB interface board is not guaranteed.
- On Macintosh computers, allocate at least 400 MB of virtual memory when RAW FILE CONVERTER LE is used. If other applications will be used at the same time, allocate the additional amount required for those applications also.

#### Enable File Exchange

Check whether File Exchange is active.

To use an **xD-Picture Card** that is supported by the camera, the File Exchange utility supplied with Mac OS must be running.

Switch on your Macintosh and start up Mac OS 8.6 to 9.2.2.

I Do not connect the camera to your Macintosh until the software installation is completed.

Select the Extension Manager in the Control Panel and check that the File Exchange check box 2 is ticked. If not, click in the box so that "I appears and then restart your Macintosh.

When you load the enclosed CD-ROM into the CD-ROM drive, the "FinePix" window 3 automatically opens.

If the "FinePix" window does not open automatically, double-click the CD-ROM icon.

Double-click "Installer for Mac OS 8.6-9.x" to launch the Installer.

5 The Installer setup screen appears. Click the [Installing FinePixViewer] button

For more information on what is installed, click the [Read Me First] button and [Using FinePixViewer] button.

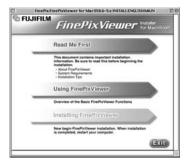

A confirmation message appears asking whether you want to continue with the installation. Click the [OK] button.

The User License Agreement for this software is displayed. Read the agreement carefully and then, if you agree to the terms of the Agreement, click the [Yes] button. If you click the [No] button, the software is not installed.

Select the installation destination for FinePixViewer.

ð ① Click the [Open] button to open the installation destination folder.

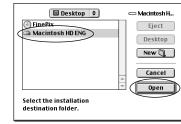

2 Click the [Save] button.

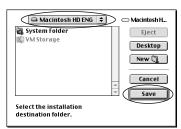

Install ImageMixer VCD for FinePix as directed by the on-screen instructions.

Software Installation

# 5.3 INSTALLATION ON A Mac OS 8.6 TO 9.2

 $10^{\text{Install QuickTime as directed by the on-screen instructions and then restart your Macintosh.}}$ 

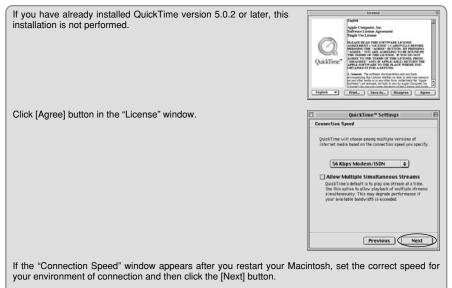

If you do not know your connection speed, simply click the [Next] button.

After restarting your Macintosh, the "FinePixViewer installation completed" message appears. Click "Using FinePixViewer" to view the basic FinePixViewer functions.

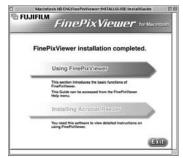

To install Acrobat Reader, click "Install Acrobat Reader".

12 Install Adobe Systems' Acrobat Reader software to read the FinePixViewer User's Guide (PDF). The latest version has been installed, this step is not required.

 $13^{\mbox{Proceed}}$  with the installation as directed by the on-screen instructions.

### To install Acrobat Reader later... ◆

- ① Double-click the "FinePix" CD-ROM to open the CD-ROM window.
- ③ Double-click "English Reader Installer".
- ④ Proceed with the installation as directed by the on-screen instructions.

# **5.4 INSTALLATION ON A Mac OS X**

### Pre-installation Checklist

### Hardware and software requirements

To run this software, you must have the hardware and software described below. Check your system before you begin the installation.

| Compatible Mac        | Power Macintosh G3*1, PowerBook G3*1,<br>Power Macintosh G4, iMac, iBook,<br>Power Macintosh G4 Cube, or PowerBook G4                                                                                |  |  |
|-----------------------|----------------------------------------------------------------------------------------------------|--|--|
| Operating System      | Mac OS X (compatible with version 10.0.4 to 10.2.4*2)                                                                                                    |  |  |
| RAM                   | 192 MB minimum , 256 MB or more recommended                                                                                                    |  |  |
| Hard disk space       | Amount required for installation: 110 MB minimum<br>Amount required for operation: 300 MB minimum                                                                                                    |  |  |
| Display               | $800 \times 600$ pixels or better, at least 32,000 colors                                                                                                    |  |  |
| Internet connection*3 | <ul> <li>To use the FinePix Internet Service or mail attachment function<br/>An Internet connection and e-mail transmission software</li> <li>Connection speed: 56k or better recommended</li> </ul> |  |  |

\*1 Models with a USB port as a standard feature

\*2 AVI movies cannot be played back on version 10.0.4.

\*3 Required to use the FinePix Internet Service. The software can still be installed even if you do not have an Internet connection.

#### --- 🔶 Note 🔶 -

- Connect the camera directly to the Macintosh using the USB cable (included). The software may not
  operate correctly if you use an extension cable or connect the camera via a USB hub.
- Push the USB connector fully into the socket to ensure that it is securely connected. The software
  may not operate correctly if the connection is faulty.
- Additional USB interface board is not guaranteed.
- On Macintosh computers, allocate at least 400 MB of virtual memory when RAW FILE CONVERTER LE is used. If other applications will be used at the same time, allocate the additional amount required for those applications also.

### Functions not supported in FinePixViewer for Mac OS X

| Function                   | Comment                                                                        |  |  |
|----------------------------|--------------------------------------------------------------------------------|--|--|
| AVI movie playback         | Not supported in version 10.0.4                                                |  |  |
| Batch format conversion    | Only supported for still images.                                               |  |  |
| Create data for CD writing | Not supported.                                                                 |  |  |
| Online updating            | Information on updates can be obtained using [Support] in the Internet menu.   |  |  |
| Online help                | Online help can be viewed by opening "English.pdf" in the installation folder. |  |  |

### Using the FinePix Internet Service

The user registration procedure for the FinePix Internet Service and the service upload method are different from those used in Mac OS 8.6 to 9.2.2.

# **5.4 INSTALLATION ON A Mac OS X**

### FinePixViewer and RAW FILE CONVERTER LE are installed on Mac OS X.

AVI movies cannot be played back on version 10.0.4.

Switch your Macintosh on and start up Mac OS X. Do not launch any other applications.

- 2 Load the enclosed CD-ROM into the CD-ROM drive. The "FinePix" window opens.
  - If the "FinePix" window does not open automatically, doubleclick the CD-ROM icon.

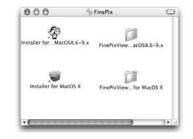

3 Double-click "Installer for MacOS X".

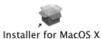

4 Click the " • " icon. (This operation is not required on version 10.2 (or later).)

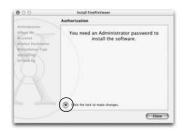

**5** Enter the administrator name and password. Then click the [OK] button.

| 4 | You need an administrator pa<br>changes using Installer. | ssword to make |
|---|----------------------------------------------------------|----------------|
|   | Name:                                                    |                |
|   | Password                                                 | ]              |
|   | 69                                                       | ncel OK        |

6 Click the [Continue] button.

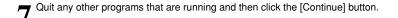

- 8 Click the [Continue] button in the "Software License Agreement" window.
- 9 Select the Mac OS X startup disk as the installation destination and click the [Continue] button.

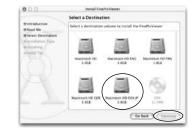

10 Click the [Install (upgrade)] button.

11 Click the [Continue Installation] button. (This operation is not required on version 10.0.x (or later).)

 $12^{\rm When}$  you have completed the installation, click the [Restart] button.

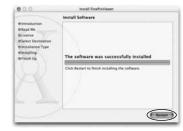

6 Viewing Images

# 6.1.1 Using the optional AC Power adapter

It is recommended that you use the AC Power Adapter AC-3V (sold separately) or the AC Power Adapter AC-3VW bundled with the cradle (sold separately) for the connection. Constant power supply will prevent unsuccessful data transfer caused by an interrupted power supply.

Use only the FUJIFILM "AC Power Adapter AC-3V" or the "AC Power Adapter AC-3VW" bundled with the PictureCradle CP-FXA10 ( $\Rightarrow$ P.67).

Use the AC power adapter to avoid losing power at inconvenient times, such as when you are downloading photographed images to your computer. Using the AC power adapter also allows you to take pictures and play back images without worrying about depleting the batteries.

See P.69 for notes on using the AC power adapter.

By using the optional cradle, the AC power adapter bundled with the cradle must be used. The use of AC power adapters other than the bundled product will cause faults.

Only connect or disconnect the AC power adapter when the camera is switched off.

Connecting or disconnecting the AC power adapter while the camera is switched on temporarily interrupts the power supply to the camera, so that images or movies being shot at the time are not recorded. Failing to switch the camera off first can also result in damage to the **xD-Picture Card** or malfunctions during PC connection.

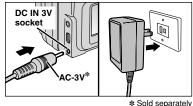

Check that the camera is switched off. Plug the AC power adapter connector into the "DC IN 3V" socket and then plug the AC power adapter into the power outlet.

 The socket-outlet shall be installed near the equipment and shall be easily accessible.
 The shape of the plug and socket-outlet depends on the

country of use.

Connecting the AC power adapter does not allow you to charge the AA-size nickel-metal hydride batteries. To charge the AA-size nickel-metal hydride batteries, you must use the optional charger (eP.67).

# 6.1.2 Connecting to a TV

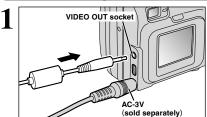

Switch off the camera and TV. Plug the Video cable (provided with the camera) into the "VIDEO OUT" (video output) socket.

If there is a power outlet available, connect the AC-3V AC Power Adapter.

Before plugging the video cable into the VIDEO OUT socket, the LCD monitor display switches off.

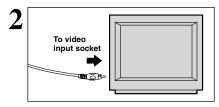

Plug the other end of the cable into the video input socket on the TV. Then switch the camera and TV on and playback images as you would normally.

Refer to the instructions provided with your TV for more information on video input for your TV.

# 6.1.3 Connecting to a Computer

The "Camera Connection" section explains how to connect the camera to your computer using the included USB cable and describes the functions you can use once the camera and computer are connected.

If the power cuts out during data transmission, the data will not be transmitted correctly. Always use the AC power adapter when connecting the camera to a computer.

**Refer to Section 5 the first time you connect the camera to your computer.** Install all of the software before connecting the camera to your computer.

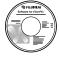

CD-ROM (Software for FinePix SX)

# ■⇒ DSC (Mass storage device) Mode

This mode provides a simple way to read images from an **xD-Picture Card** and store images onto an **xD-Picture Card** ( $\Rightarrow$  P.60).

# DPC PC CAM (PC Camera) Mode

This function allows you to conduct videoconferencing sessions between PCs connected to the Internet.

Videoconferencing ("PictureHello") is not supported on Macintosh computers.
 Connection is only possible with a FUJIFILM camera equipped with a "PC Camera" function.

For more information on using the software, refer to "How to use FinePixViewer" in the HELP menu which was installed from the CD-ROM.

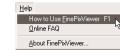

Switch between "□ ←" and "□ PC" in the camera's SET-UP screen.

# **6.1 CAMERA CONNECTION**

# Use at DSC mode

# Set a camera

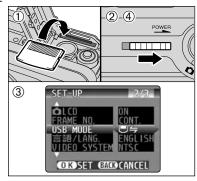

- ① Insert an xD-Picture Card containing photographed images into your camera. Plug the AC power adapter connector into the DC IN 3V socket on the camera and then plug the adapter itself into the main power outlet.
- <sup>(2)</sup> Slide the power switch to the side to turn the camera on.
- ③ Set the "USB MODE" setting in the "SET-UP" menu to "□ ←" (→P.46).
- ④ Slide the Power switch to the side to turn the camera off.

# Set a computer

# Windows 98/98 SE/Me/2000 Professional/Macintosh

The Windows CD-ROM may also be required during installation. In this event, switch CD-ROMs as directed by the on-screen instructions.

• FinePixViewer automatically starts up.

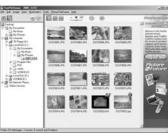

• A removable disk icon appears and you can use your PC to transfer files to and from the camera.

\* Screen for Windows 98 SE

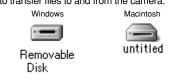

If the above operations do not occur, you do not have the required software programs or drivers installed on your PC. Complete the required PC setup procedures. Then reconnect the camera to your PC.

# Windows XP

① The "Found New Hardware" help message appears in the bottom-right corner of your screen. This message will close when the settings are completed. No action is required.

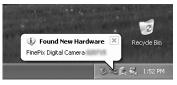

This step is not required for subsequent connections.

2 Specify the settings in the "AutoPlay" dialog box.

• When FinePixViewer is included in the list of actions to perform Select "Viewing images using FinePixViewer" and then select the "Always do the selected action" checkbox. (This checkbox may not be shown in some cases.)

Click the [OK] button to launch FinePixViewer.

When FinePixViewer is not included in the list of actions to perform

Select "Take no action" and then select the "Always do the selected action" checkbox. (This checkbox may not be shown in some cases.)

Click the [OK] button and launch FinePixViewer manually.

③ A new removable disk icon appears in the "My Computer" window.

#### 

The next time you connect the camera, the removable disk drive icon and name change to the "FinePix" icon and name.

Camera 2 socket 2 DC IN 3V socket 9 Socket PC

Connect a camera to a computer

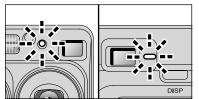

• When the camera and computer are exchanging data, the self-timer lamp blinks and the viewfinder lamp blinks alternately green and orange.

2 Use the USB cable (included) to connect the

Take care to ensure that the included USB cable is

connected the correct way around and that the plugs are

• " $\square = DSC$ " appears on the LCD monitor.

① Switch your PC on.

③ Switch the camera on.

camera to your computer.

pushed fully into the connection sockets.

• Power Save and Auto Power Off are disabled during USB connection.

Before replacing the xD-Picture Card, always disconnect the camera from the PC using the procedure on P.62.
 Do not disconnect the USB cable when the camera is communicating with the PC. See P.62 for information on the disconnection procedure.

Proceed to "USING FinePixViewer" on page 63.

# **6.1 CAMERA CONNECTION**

# 6.1.4 Disconnecting the Camera

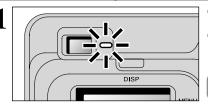

 Quit all applications (FinePixViewer etc.) that are using the camera.

<sup>(2)</sup> Check that the viewfinder lamp is lit green or that the self-timer lamp is off (no data is being exchanged with the computer).

For a DSC connection, proceed to step 2. For a PC CAMERA connection, proceed to step 3.

Even when "Copying" is no longer displayed on the computer, the camera and the computer may still be exchanging data. Always check that the viewfinder lamp is lit green or that the self-timer lamp is off.

**2** Perform the steps shown below before you switch the camera off. This procedure differs depending on the operating system software (or PC) you are using.

# Windows 98/98 SE

No PC operation is needed.

# Windows Me/2000 Professional/XP

 Right-click the removable disk icon in the "My Computer" window and select Eject. This step is only required in Windows Me.

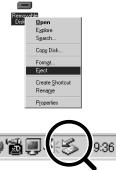

O Left-click the Eject icon in the taskbar and eject "USB Disk".

\* Screen for Windows Me

- ③ The menu option shown below appears. Click on this option.
  Screen for Windows Me.
- ④ The "Eject hardware" dialog box appears. Click the [OK] button or the close button.

# Macintosh

Drag the "Removable drive" icon on the desktop to the Trash.

Dragging the icon to the Trash, "(REMOVE OK)" appears on the camera's LCD monitor.

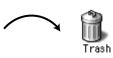

জি⊟া≶া

3:09 PM

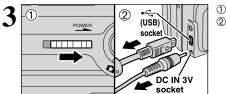

# ① Switch the camera off.

<sup>(2)</sup>Unplug the included USB cable from the camera.

Stop USB Disk - Drive(F:)

# 6.2 USING FinePixViewer

# 6.2.1 Mastering FinePixViewer

For all information on FinePixViewer functions, refer to "How to Use FinePixViewer" in the Help menu for details.

# – 🔶 Macintosh 🔶

#### • To read "How to Use FinePixViewer"...

You must install Adobe Systems' Acrobat Reader. See P.54 for information on installing Acrobat Reader.

I For more information on using Acrobat Reader, refer to the Acrobat Reader "Help" menu.

#### • What is explained in "How to Use FinePixViewer"...

"How to Use FinePixViewer" covers a range of topics, including batch processing and ordering prints.

### Example: Looking up slide shows

- ① Click "How to Use FinePixViewer" in the FinePixViewer Help menu.
- 2 Click "Basic Operation" and then click "Basic Slide Show Operations" in the menu that appears.
- ③ The "Basic Slid Show Operations" information is displayed. Press the "<<<" key to view the previous page or the ">>>" key to view the next page.

# 6.2.2 Uninstalling the Software

Only perform this operation when you no longer require the installed software or when the software was not installed correctly.

# Windows

- ① Switch on your PC.
- ② Disconnect the camera (⇒P.62).
- 3 Quit all currently running applications.
- ④ Close all files.
- ⑤ Open the "My Computer" window, open the "Control Panel", and double-click "Add/Remove Programs".

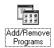

(6) The "Add/Remove Programs Properties" window appears. Select the software to be uninstalled (FinePixViewer or the driver) and then click the [Add/Remove] button.

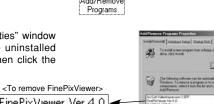

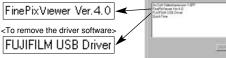

juld.

OK

# 6.2 USING FinePixViewer

⑦ When the confirmation message appears, click the [OK] button. Check your selection carefully since the process cannot be cancelled once you click [OK].

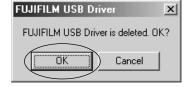

(8) Automatic uninstallation begins.

When uninstallation ends, click the [OK] button.

# Macintosh

Only perform this operation when you no longer require the installed software or when the software was not installed correctly.

# Mac OS 8.6-9.2.2

# ■ Uninstalling Mass Storage Driver and PC Camera Driver

① Check that the camera is not connected to your Macintosh.

<sup>(2)</sup> Open the "Extensions" folder in the System folder, and then drag all the files that begin with "USB04CB..." to the Trash.

③ Restart your Macintosh.

④ Select "Empty Trash" in the "Special" menu.

### ■ Uninstalling Exif Launcher, FinePixViewer and DP Editor

- ① After you have quit Exif Launcher in "Exif Launcher Settings" in the FinePixViewer "Settings" menu, move the Exif Launcher file from the "Startup Items" folder in the System folder to the Trash. Then select "Empty Trash" in the "Special" menu.
- ② After you have exited FinePixViewer and DP Editor, drag the installed FinePixViewer folder to the Trash. Then click "Empty Trash" in the "Special" menu.

# Mac OS X

#### Uninstalling FinePixViewer

Quit FinePixViewer and DP Editor. Then drag the installed FinePixViewer folder to the Trash and select "Empty Trash" in the "Special" menu.

# **System Expansion Options**

▶ By using the FinePix A205/FinePix A210 together with other optional FUJIFILM products, your system can be expanded to fill a wide range of uses.

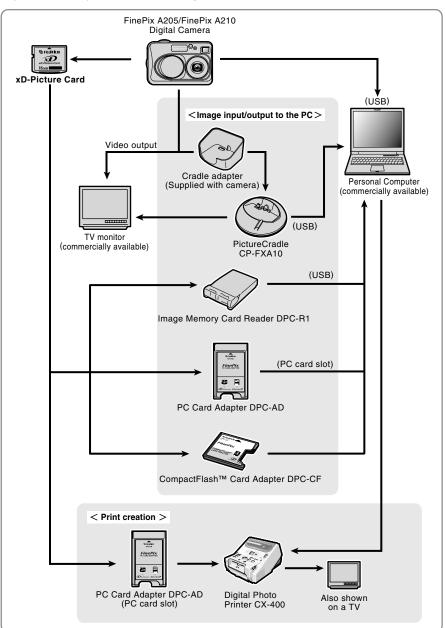

# **System Expansion Options**

### Overview of the Optional Cradle

🛿 For a detailed description of the cradle and how to use it, refer to the Owner's Manual supplied with the cradle.

#### Installing the cradle

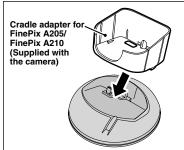

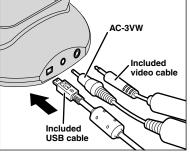

Set the for FinePix A205/FinePix A210 cradle adapter bundled with the camera into the cradle.

Connect the AC-3VW, included video cable or included USB cable to the cradle.

### •Charging the Rechargeable Battery NH-10

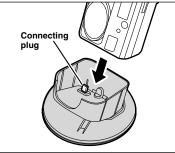

Load the camera containing a Rechargeable Battery NH-10 into the cradle.

### •Taking the camera out of the cradle

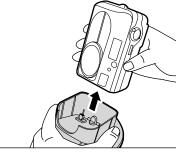

Charging begins when you load the camera into the cradle.

Hold the cradle firmly and lift the camera out.

# Accessories Guide

The accessories (sold separately) can make taking pictures with the FinePix A205/ FinePix A210 even easier. For information on how to attach and use the accessories, refer to the instructions provided with the accessory used.

Visit the FUJIFILM web site for the latest information on camera accessories. http://home.fujifilm.com/products/digital/index.html

### • xD-Picture Card

These are separately available **xD-Picture Card**s. Use the following **xD-Picture Card**: DPC-16 (16 MB)/DPC-32 (32 MB)/DPC-64 (64 MB)/DPC-128 (128 MB)/DPC-256 (256 MB)

#### • AC Power Adapter AC-3V

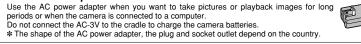

#### • Fujifilm Rechargeable Battery 2HR-3UF

The 2HR-3UF includes 2 pieces of high-capacity AA-size Nickel-Metal Hydride (Ni-MH) batteries.

### • Fujifilm Battery charger with Battery BK-NH/BK-NH2 (With Euro type or UK type plug)

The BK-NH/BK-NH2 includes the quick battery charger BCH-NH/BCH-NH2 and 2 Ni-MH batteries. The BCH-NH/BCH-NH2 can charge 2 Ni-MH batteries in approximately 120 minutes. Up to 4 Ni-MH batteries can be charged simultaneously.

#### • PictureCradle CP-FXA10

If you connect the AC power and USB cable to this cradle, you can charge the camera battery pack in the camera or connect the camera to your computer just by placing the camera in the cradle.

The rechargeable battery NH-10 and AC Power Adapter AC-3VW are bundled with the Picture Cradle CP-FXA10. Comarcially available Ni-MH batteries can not be charged with this cradle. To use the cradle for charging the camera batteries, use the AC-3VW power adapter bundled with the cradle.

### Rechargeable Battery NH-10

This is a battery pack that uses nickel-metal hydride (Ni-MH) batteries. The NH-10 can be charged using the Digital Camera FinePix A205/FinePix A210 and Cradle CP-FXA10, or the AC Power Adapter AC-3VW.

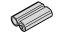

A FUJIFILM

Obtain this battery pack if you need a spare battery after purchasing the cradle. (Note that the NH-10 cannot be charged by itself.)

### • SC-FX26

This is a special case made of polyester that protects the camera against soil, dust and minor impacts when it is being carried.

#### • Image Memory Card Reader DPC-R1

The DPC-R1 provides a quick and easy way to transfer images back and forth between your PC and an image memory card (**xD-Picture Card** and SmartMedia). The DPC-R1 uses the USB interface for high-speed file transfer.

- Compatible with Windows 98/98 SE, Windows Me, Windows 2000 Professional, Windows XP or iMac, Mac OS 8.6 to 9.2.2, Mac OS X (10.1.2 to 10.2.2) and models that support USB as standard.
- Compatible with xD-Picture Card of 16 MB to 256 MB, and SmartMedia of 3.3V, 4 MB to 128 MB.

### • PC Card Adapter DPC-AD

The PC Card Adapter allows the **xD-Picture Card** and SmartMedia to be used as a PC Card Standard ATA-compliant (PCMCIA 2.1) PC card (Type II).

• Compatible with **xD-Picture Card** of 16 MB to 256 MB, and SmartMedia of 3.3V, 2 MB to 128 MB.

#### ● CompactFlash<sup>™</sup> Card Adapter DPC-CF

Inserting an **xD-Picture Card** into this adapter allows you to use the card as a CompactFlash card (Type I).

- Windows 95/98/98 SE/Me/2000 Professional/XP
- Mac OS 8.6 to 9.2/X (10.1.2 to 10.1.5)

▶ Be sure to read this information in conjunction with "Safety Notes" (→P.81), to ensure that you use your camera correctly.

#### Places to Avoid

Do not store or use the camera in the following types of locations:

- In the rain or in very humid, dirty or dusty places
- In direct sunlight or in places subject to extreme temperature rises, such as in a closed car in summer
- Extremely cold places
- Places subject to strong vibration
- Places affected by smoke or steam
- Places subject to strong magnetic fields (such as near motors, transformers or magnets)
- In contact with chemicals such as pesticides or next to rubber or vinyl products for long periods of time

#### Notes on Immersion in Water or Sand

The FinePix A205/FinePix A210 is particularly adversely affected by water and sand. When you are at the beach or close to water, ensure that the camera is not exposed to water or sand. Take care not to place the camera on a wet surface. Water or sand inside the camera can cause faults that may be irreparable.

#### Notes on Condensation

If the camera is carried suddenly from a cold location into a warm place, water droplets (condensation) may form on the inside of the camera or on the lens. When this occurs, switch the camera off and wait an hour before using the camera. Condensation may also form

# Notes on the Power Supply

# on the xD-Picture Card. In this event, remove the xD-Picture Card and wait a short time before using it again.

#### ■ When the Camera is Unused for Long Periods

If you do not intend to use the camera for a long period of time, remove the batteries and the **xD-Picture Card** before storing the camera.

#### Cleaning Your Camera

- Use a blower brush to remove dust from the lens, LCD monitor screen or viewfinder, and then wipe lightly with a soft, dry cloth. If any soil remains, apply a small amount of lens cleaning liquid to a piece of FUJIFILM lens cleaning paper and wipe gently.
- Do not scratch hard objects against the lens, LCD monitor screen or viewfinder as these surfaces are easily damaged.
- Clean the body of the camera with a soft, dry cloth. Do not use volatile substances such as thinners, benzine or insecticide, as these may react with camera body and cause deformation or remove the coating.

#### ■ Using the Camera Overseas

When travelling overseas, do not place your camera in the check-in baggage. Baggage handling at airports may subject baggage to violent shocks, and the camera may be damaged internally even when no external damage is visible.

# Applicable Batteries

- In the camera, use AA-size alkaline or nickel-metal hydride batteries and the rechargeable battery NH-10. Do not use AA-size manganese or nickel-cadmium (Ni-Cd) batteries in your FinePix A205/FinePix A210 because the heat generated by the batteries could damage the camera or cause malfunctions.
- The operating lives of alkaline batteries vary between brands and the life of batteries you purchase may be shorter than the alkaline batteries provided with the camera.

### Notes on the Batteries

Incorrect use of the batteries could cause them to leak, become hot, ignite or burst. Always observe the precautions given below.

- Do not heat the batteries or throw them into a fire.
- Do not carry or store batteries with metal objects such as necklaces or hairpins that could come into contact with the metal positive ⊕ and negative ⊖ poles of the battery.
- Do not expose the batteries to fresh or sea water, and take particular care to keep the terminals dry.
- Do not attempt to deform, disassemble or modify the batteries.
- Do not attempt to peel off or cut the battery outer casing.
- Do not drop, strike or otherwise subject the batteries to strong impacts.

- Do not use batteries that are leaking, deformed, discolored or exhibit any other obvious abnormality.
  Do not store batteries in very warm or moist
- Do not store batteries in very warm or moist locations.
- Keep the batteries out of reach of babies and small children.
- When loading the batteries into the camera, ensure that the battery polarity (⊕ and ⊖) is as indicated on the camera.
- Do not use a new battery together with a used battery. In the case of rechargeable batteries, do not use charged and discharged batteries together. Do not use batteries of different types or brands together.
- If you do not intend to use the camera for a long period of time, remove the batteries from the camera. (Note that if the camera is left with the batteries removed, the time and date settings are cleared.)
- The batteries may feel warm immediately after being used. Before removing the batteries, switch the camera off and wait until the batteries cool down.
- When replacing the batteries, always fit 2 new batteries.
- Here, "new batteries" denotes newly purchased unused alkaline batteries or a pair of fully charged AA-size Ni-MH batteries that were charged at the same time.
- In cold locations (at temperatures of +10°C/+50°F or below), battery performance deteriorates and the time for which they can be used shortens markedly.

This is particularly true of alkaline batteries. In cold conditions, put the batteries in your pocket or a similar place to warm them before loading them into the camera. If you use a body warmer to warm the batteries, ensure that they are not in direct contact with the warmer.

- Soil (such as fingerprints) on the battery terminals can markedly reduce the number of available frames. Carefully wipe the battery terminals clean with a soft dry cloth before loading the batteries.
- ☆ If any liquid at all leaks from the batteries, wipe the battery compartment thoroughly and then load new batteries.
- ▲ If any battery fluid comes into contact with your hands or clothing, flush the area thoroughly with water. Note that battery fluid can cause loss of eyesight if it gets into your eyes. If this occurs, do not rub your eyes. Flush the fluid out with clean water and contact your physician for treatment.

#### Disposing of Batteries

When disposing of batteries, do so in accordance with your local waste disposal regulations.

### Notes on Using AA-size Ni-MH Batteries and the Rechargeable Battery NH-10 Correctly

- When used as a power source for a digital camera, AA-size Ni-MH batteries and the Rechargeable Battery NH-10 (referred to hereafter as Ni-MH batteries) are superior to alkaline batteries in that they allow more shots to be taken. However, to retain the original performance characteristics of Ni-MH batteries, care must be taken in the way they are used.
- Ni-MH batteries left unused in storage for long periods can become "deactivated". Also, repeatedly charging Ni-MH batteries that are only partially discharged can cause them to suffer from the "memory effect".

Ni-MH batteries that are "deactivated" or affected by "memory" suffer from the problem of only providing power for a short time after being charged. To prevent this problem, discharge and recharge them several times using the camera's "Discharging rechargeable batteries" function. By repeating this cycle several times, the temporary reduction in performance caused by "memory" or "deactivation" can be remedied and the batteries can be restored to their original performance levels.

Deactivation and memory are specific to Ni-MH batteries and are not in fact battery faults. See P.70 for the procedure for "Discharging rechargeable batteries"

Do not use the "Discharging rechargeable batteries" function when alkaline batteries are being used.

- Always use the special battery charger (sold separately) to charge AA-size Ni-MH batteries. Charge the batteries as described in the instructions provided with the battery charger.
- Do not use the battery charger (sold separately) to charge batteries other than those specified for use with the charger.
- Note that the batteries may feel warm immediately after being charged.

- The camera mechanism is such that it draws a minute amount of current even when the camera is switched off. Note particularly that AA-size Ni-MH batteries and the Rechargeable Battery NH-10 will become discharged if left in the camera for a long period and may become unusable even when recharged.
- Even when not used, AA-size Ni-MH batteries and the Rechargeable Battery NH-10 will naturally selfdischarge so that the time for which they can be used is shortened.
- The rechargeable battery NH-10 can be charged by setting the camera in the PictureCradle CP-FXA10 (sold separately).
- AA-size Ni-MH batteries cannot be charged using a combination of the camera and the cradle.
- Ni-MH batteries will deteriorate rapidly if overdischarged (eg. by discharging the batteries in a flashlight). Use the "Discharging rechargeable batteries" function provided in the camera to discharge the batteries.
- Ni-MH batteries have a limited service life. If a battery can only be used for a short time even after repeated discharge-charge cycles, it may have reached the end of its service life.

# AC Power Adapter

Use only the AC-3V AC Power Adapter (sold separately) or the AC-3VW AC Power Adapter (Bundled with PictureCradle sold separately). The use of other AC power adapters may result in damage to your camera.

- The AC-3V cannot be used to charge the NH-10 Rechargeable Battery.
- This AČ power adapter is designed exclusively for indoor use.
- Plug the connection cord plug securely into the DC input terminal of the FUJIFILM Digital camera.
- Turn off the power switch of the FUJIFILM Digital camera before disconnecting the connection cord from the FUJIFILM Digital camera's DC input terminal. To disconnect, take hold of the plug and pull it out (do not disconnect it by pulling on the cord).
- Do not use this AC power adapter with any device except the specified device.
- During use, this AC power adapter will become hot to the touch, but this is normal.
- Do not disassemble the AC power adapter. Doing so could be dangerous.
- Do not use this device in a place with high temperature and high humidity.
- Do not drop or subject this device to strong shocks.
- This device may emit a humming noise, but this is normal.
- If used near a radio, this device may cause static, so play the radio in a distant place.

# Notes on the Power Supply

# Procedure for discharging rechargeable Ni-MH batteries

Only use the "Discharging rechargeable batteries" function with Ni-MH batteries (rechargeable batteries).

The "Discharging rechargeable batteries" function should not be used with alkaline batteries as it will completely drain the battery charge.

Use the "Discharging rechargeable batteries" function in the following situations:

- When the batteries can only be used for a short time after being charged normally
- When the batteries have not been used for a long period
- When you purchase new Ni-MH batteries

Do not use the "Discharging rechargeable batteries" function when the camera is set in the cradle or when you are using the AC power adapter. In these situations, the Ni-MH batteries will not be discharged due to the external power supply.

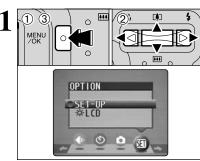

SET-IIP

DISCHARGE

OKSET GACOCANCEL

\*\*\*

MENU

444

0

0

ORESET

\*\*\*

DISCHARGE

DISCHARGE OK?

IT MAY TAKE A

WHILE FOR

OK SET

DISCHARGING OK () CANCEL

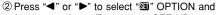

1 Press the "MENU/OK" button.

then press "▲" or "▼" to select "SET-UP". ③ Press the "MENU/OK" button.

Remove the camera from the cradle when discharging batteries.

#### Do not use the procedure for discharging rechargeable batteries with alkaline batteries.

① Press "▲" or "▼" to select "DISCHARGE". ② Press "▶".

① Press "◀" or "▶" to select "OK". 2 Press the "MENU/OK" button. The screen changes and discharging begins. When the red battery low indicator starts blinking and discharging ends, the camera switches off.

To cancel discharging, press the "BACK" button.

# Notes on the xD-Picture Card<sup>™</sup>

#### Image Memory Card

 This Image Memory Card is a new image recording media (xD-Picture Card) developed for digital cameras. The Image Memory Card consists of a semiconductor memory (NAND-type flash memory) to record digital image data. The recording process is electrically performed and

enables erasure of existing image data as well as rerecording of new image data.

· When using a new Memory Card, or a Memory Card that has been initialized by a PC, be sure to initialize (format/initialize) the card with your digital camera before using it.

#### Protecting Your Data

- Data may be lost or destroyed in the following situations. Please note that FUJIFILM assumes no responsibility for data that is lost or destroyed.
- 1. Removal of the memory card or turning the power off while the memory card is being accessed (i.e., during record, erase, initialization, and playback operations).
- 2. Improper handling and use of the memory card by the user or third party.
- We recommend saving your important data to another media (i.e., MO disk, CD-R, hard disk, etc.).

#### Notes on Handling xD-Picture Card

- Keep xD-Picture Cards out of the reach of small children. When storing xD-Picture Cards, ensure that they are kept in a location out of the reach of small children to prevent a card being accidentally swallowed. An xD-Picture Card could cause suffocation if accidentally swallowed. If a child swallows an xD-Picture Card, seek medical advice immediately
- Make sure that the memory card is straight when you insert into the camera etc.
- •The memory card is a precision electronic instrument. Do not apply pressure or shock, and avoid bending.
- Do not use the memory card in a hot, humid, or corrosive environment.
- If the contact area on the card is soiled (dust, fingerprints, etc.), wipe it clean with a soft, dry cloth.
- Clean the memory card with a soft dry piece of cloth when dirty.
- xD-Picture Cards should be kept in their special cases or carrying cases when being stored or carried around.
- The memory card can be used reliably for a long period of time, but will eventually lose its ability to store and play back image data. At this point, replace with a new memory card.
- Never remove the xD-Picture Card or switch the camera off during data recording, during data erasing (xD-Picture Card formatting) or during frame advance when images are being played back. These actions could result in damage to the xD-Picture Card
- The use of **xD-Picture Cards** is recommended with the FinePix A205/FinePix A210. The camera quality cannot be guaranteed when
- cards other than those manufactured by FUJIFILM are used. • The xD-Picture Card may feel warm when it is
- removed from the camera after extended periods of picture taking or image viewing. This is normal and does not indicate a fault.

• Do not affix labels to the xD-Picture Card. This could result in the label peeling off and causing a fault when the card is inserted or removed.

#### ■ Notes on Using xD-Picture Card with a PC

- If you intend to take photos using an xD-Picture Card that has been used on a PC, format the xD-Picture Card on your camera.
- When you format an xD-Picture Card in the camera and then shoot and record images, a directory (folder) is automatically created. Image data is then recorded in this directory.
- Do not change or delete the directory (folder) names or file names on the **xD-Picture Card** from your PC as this will make it impossible to use the xD-Picture Card in your camera.
- Always use the camera to erase image data on an xD-Picture Card.
- To edit image data, copy the image data to the PC's hard disk and then edit the copied data.
- Do not copy files other than those that will be used by the camera.

#### Specifications Type

| Туре               | Image memory card for digital    |
|--------------------|----------------------------------|
|                    | cameras (xD-Picture Card)        |
| Memory type        | NAND-type flash memory           |
| Conditions for use | Temperature:                     |
|                    | 0°C to +40°C                     |
|                    | (+32°F to +104°F)                |
|                    | Humidity:                        |
|                    | 80% max. (no condensation)       |
| Dimensions         | 25 mm × 20 mm × 2.2 mm           |
|                    | (0.98 in. × 0.79 in. × 0.09 in.) |
|                    | $(W \times H \times D)$          |

# Warning Displays > The table below lists the warnings that are displayed on the LCD monitor.

| Warning Displayed           | Explanation                                                                                                    | Remedy                                                                                                    |  |
|-----------------------------|----------------------------------------------------------------------------------------------------|----------------------------------------------------------------------------------------------------|--|
| (Lit red)<br>(Blinking red) | The batteries in the camera are fully depleted or very low on charge.                                                                                                    | Fit new or fully charged batteries.                                                                                                    |  |
| ! <b>W</b> ``               | There is a strong likelihood of camera shake because the shutter speed is slow.                                                                                                    | Use flash photography. However, use a tripod for some scenes and modes.                                                                                                    |  |
| !AE                         | Outside the AE continuous range.                                                                                                    | The shot can be taken, but the correct brighthess (exposure) will not be obtained.                                                                                                    |  |
| !AF                         | The AF (auto focus) cannot work effectively.                                                                                                    | <ul> <li>If the image is too dark, take the picture at a distance of around 2 m (6.6 ft.) from the subject.</li> <li>Use AF lock to take the picture.</li> </ul>                                                                                                    |  |
| NO CARD                     | No xD-Picture Card is inserted.                                                                                                    | Insert an <b>xD-Picture Card</b> .                                                                                                    |  |
| CARD NOT<br>INITIALIZED     | The xD-Picture Card is not<br>formatted.     The xD-Picture Card contact area<br>is soiled.     Camera fault.                                                                                                    | <ul> <li>Format the xD-Picture Card in the camera.</li> <li>Wipe the contact area on the xD-Picture Card with a soft dry cloth. It may be necessary to format the xD-Picture Card. If the error message is still displayed, replace the xD-Picture Card.</li> <li>Contact your FUJIFILM dealer.</li> </ul> |  |
| CARD ERROR                  | <ul> <li>The xD-Picture Card contact area is soiled.</li> <li>The xD-Picture Card is damaged.</li> <li>The xD-Picture Card format is incorrect.</li> <li>Camera fault.</li> </ul>                                                                                                    | <ul> <li>Wipe the contact area on the xD-Picture<br/>Card with a soft dry cloth. It may be<br/>necessary to format the xD-Picture Card.<br/>If the error message is still displayed,<br/>replace the xD-Picture Card.</li> <li>Contact your FUJIFILM dealer.</li> </ul>                                    |  |
| CARD FULL                   | The <b>xD-Picture Card</b> is fully recorded.                                                                                                    | Erase some images or use an <b>xD-Picture</b><br><b>Card</b> that has ample free space.                                                                                                    |  |
| READ ERROR                  | <ul> <li>The file played back was not recorded correctly.</li> <li>The xD-Picture Card contact area is soiled.</li> <li>Camera fault.</li> <li>You attempted to play a movie that was not recorded on this camera.</li> </ul>                                                                          | <ul> <li>Wipe the contact area on the xD-Picture Card with a soft dry cloth. It may be necessary to format the xD-Picture Card. If the error message is still displayed, replace the xD-Picture Card.</li> <li>Contact your FUJIFILM dealer.</li> </ul>                                                    |  |
| FILE NO. FULL               | The frame number has reached<br>999–9999.                                                                                                    | <ol> <li>Insert a formatted xD-Picture Card into<br/>the camera.</li> <li>Set "RENEW" as the FRAME NO.<br/>setting in the SET-UP menu.</li> <li>Start taking pictures. (The frame<br/>numbers start from "100-0001".)</li> <li>Set "CONT." as the FRAME NO. setting<br/>in the SET-UP menu.</li> </ol>     |  |
| WRITE ERROR                 | <ul> <li>The data could not be recorded due<br/>to an xD-Picture Card error or a<br/>connection error between the xD-<br/>Picture Card and camera.</li> <li>The photographed image cannot be<br/>recorded as it is too large to fit in<br/>the available space on the xD-<br/>Picture Card.</li> </ul> | <ul> <li>Re-insert the xD-Picture Card or switch<br/>the camera off and then on again. If the<br/>error message is still displayed, contact<br/>your FUJIFILM dealer.</li> <li>Use a new xD-Picture Card.</li> </ul>                                                                                       |  |
| PROTECTED FRAME             | A protected file was encountered.                                                                                                    | Protected files cannot be erased. Remove the protection.                                                                                                    |  |

| Warning Displayed  | Explanation                                                                     | Remedy                                                                                                    |  |  |
|--------------------|---------------------------------------------------------------------------------|----------------------------------------------------------------------------------------------------|--|--|
| DPOF FILE ERROR    | Prints were specified for 1000 or<br>more frames in the DPOF frame<br>settings. |                                                                                                    |  |  |
| FOCUS ERROR        | Camera malfunction or fault.                                                    | <ul> <li>Switch the camera on again, taking care<br/>not to touch the lens.</li> <li>Switch the camera off and on again. If the<br/>error message is still displayed, contact<br/>your FUJIFILM dealer.</li> </ul> |  |  |
| ► CAN NOT SET DPOF | Movie selected in the DPOF settings.                                            | You cannot use DPOF to order prints of movies.                                                                                                    |  |  |
| LENS COVER         | The lens cover is not fully open.                                               | Open the lens cover.                                                                                                    |  |  |

# Troubleshooting

| Troubleshooting                                                  | Possible causes                                                                                                    | Solutions                                                                                                    |  |  |
|------------------------------------------------------------------|----------------------------------------------------------------------------------------------------|----------------------------------------------------------------------------------------------------|--|--|
| No power.                                                        | <ul> <li>The batteries run out.</li> <li>The batteries are loaded backwards.</li> <li>The battery cover is not closed properly.</li> <li>The AC power adapter plug has come</li> </ul>                                                                                                    |                                                                                                    |  |  |
|                                                                  | out of the power outlet.                                                                                                    |                                                                                                    |  |  |
| Power cuts out during operation.                                 | The batteries run out.                                                                                                    | Fit new or fully charged batteries.                                                                                                    |  |  |
| Batteries run out<br>quickly.                                    | <ul> <li>You are using the camera in extremely cold conditions.</li> <li>The terminals are soiled.</li> <li>The batteries get un-rechargeable.</li> </ul>                                                                                                    | <ul> <li>Put the batteries in your pocket or<br/>another warm place to heat it and then<br/>load it into the camera just before you<br/>take a picture.</li> <li>Wipe the battery terminals with a<br/>clean, dry cloth.</li> <li>Fit new batteries.</li> </ul>                                                                                            |  |  |
| No photograph is taken<br>when the Shutter<br>button is pressed. | <ul> <li>No xD-Picture Card is inserted.</li> <li>The xD-Picture Card is fully recorded.</li> <li>The xD-Picture Card is not formatted.</li> <li>The xD-Picture Card contact area is soiled.</li> <li>The xD-Picture Card is damaged.</li> <li>The camera was not used for 2 minutes.</li> <li>The batteries run out.</li> </ul> | <ul> <li>Insert an xD-Picture Card.</li> <li>Insert a new xD-Picture Card or erase<br/>some unwanted frames.</li> <li>Format the xD-Picture Card.</li> <li>Wipe the xD-Picture Card contact<br/>area with a clean dry cloth.</li> <li>Insert a new xD-Picture Card.</li> <li>Switch the camera on.</li> <li>Fit new or fully charged batteries.</li> </ul> |  |  |
| Can't use the flash to take pictures.                            | <ul> <li>The flash is set to Suppressed Flash mode.</li> <li>You pressed the Shutter button while the flash was charging.</li> <li>The batteries run out.</li> </ul>                                                                                                    | Reduction or Forced Flash (The flash cannot be used in some modes).                                                                                                    |  |  |
| The playback image is too dark even though the flash was used.   | <ul> <li>The Subject is too far away.</li> <li>Your finger was covering the flash/flash control sensor.</li> </ul>                                                                                                    | <ul> <li>Move to within the effective flash range<br/>before taking the shot.</li> <li>Hold the camera correctly.</li> </ul>                                                                                                    |  |  |
| The image is blurred.                                            | <ul> <li>The lens is dirty.</li> <li>The photographed subject was too dark.</li> <li>You photographed scenery with Macro mode selected.</li> <li>You took a close-up shot without selecting Macro mode.</li> <li>You are shooting a subject that is not suited to autofocusing.</li> </ul>                                       | your subject to take the picture.<br>• Cancel Macro mode.<br>• Select Macro mode.                                                                                                    |  |  |
| There is speckling on the image.                                 | The shot was taken with a slow shutter<br>speed (long exposure) in a high-<br>temperature environment.                                                                                                    |                                                                                                    |  |  |
| Can't format the <b>xD-</b><br><b>Picture Card</b> .             | The <b>xD-Picture Card</b> contact area is soiled.                                                                                                    | Wipe the <b>xD-Picture Card</b> contact area with a clean dry cloth.                                                                                                    |  |  |
| Frame erase does not erase the frame.                            | Some frames may be protected.                                                                                                    | Unprotect frames using the camera on which the protection was first applied.                                                                                                    |  |  |
| The ERASE ALL function does not erase all the frames.            |                                                                                                    |                                                                                                    |  |  |

| Troubleshooting                                                                                                    | Possible causes                                                                                                    | Solutions                                                                                                    |  |
|----------------------------------------------------------------------------------------------------|----------------------------------------------------------------------------------------------------|----------------------------------------------------------------------------------------------------|--|
| Nothing happens when I use the Mode Switch.                                                                                  | <ul> <li>Camera malfunction.</li> <li>The batteries run out.</li> </ul>                                                                                                    | <ul> <li>Briefly remove the batteries or<br/>disconnect the AC power adapter.<br/>Then reload the batteries or reconnect<br/>the AC power adapter and try again.</li> <li>Fit new or fully charged batteries.</li> </ul> |  |
| Screens are not displayed in English.                                                                                        | ● A language other than English is<br>selected in the "言語/LANG." setting in<br>SET-UP. (➡P.46)                                                                                                    | ● Select "ENGLISH" in the "言語/LANG. "<br>setting in SET-UP. (➡P.46)                                                                                                    |  |
| There is no image on<br>the TV.                                                                                              | <ul> <li>The included video cable was connected during movie playback.</li> <li>The camera is not connected to the TV correctly.</li> <li>"TV" is selected as the TV input.</li> <li>The video output setting is incorrect.</li> </ul> | stopped, connect the camera and TV correctly.                                                                                                    |  |
| When the camera is<br>connected to a<br>personal computer<br>(PC), the shot image<br>appears on the<br>camera's LCD monitor. | <ul> <li>The included USB cable is not properly<br/>connected to the computer or camera.</li> <li>The PC is not switched on.</li> </ul>                                                                                                | <ul> <li>Set up the camera and the included<br/>USB cable correctly.</li> <li>Switch the PC on.</li> </ul>                                                                                                    |  |
| The camera no longer works correctly. The camera has suffered an unforeseer problem.                                         |                                                                                                    | Briefly remove the batteries or<br>disconnect the AC power adapter. Then<br>reload the batteries or reconnect the AC<br>power adapter and try again.                                                                     |  |

# **Specifications (FinePix A205)**

| System                     |                                                                                           |  |  |
|----------------------------|-------------------------------------------------------------------------------------------|--|--|
| ,                          |                                                                                           |  |  |
| Model                      | Digital camera FinePix A205                                                               |  |  |
| Number of effective pixels | 2.0 million pixels                                                                        |  |  |
| CCD sensor                 | 1/2.7 inch square pixel CCD                                                               |  |  |
|                            | Number of total pixels 2.11 million pixels                                                |  |  |
| Number of recorded pixels  | Still image: $1600 \times 1200$ pixels/ $1280 \times 960$ pixels/ $640 \times 480$ pixels |  |  |
|                            | (2M/1M/03M)                                                                               |  |  |
|                            | Movie: $320 \times 240$ pixels (10 frames per second without sound)                       |  |  |
|                            | $160 \times 120$ pixels (10 frames per second without sound)                              |  |  |
| Storage media              | xD-Picture Card (16/32/64/128/256 MB)                                                     |  |  |
| File format                | Still image: JPEG (Exif ver. 2.2)                                                         |  |  |
|                            | Design rule for Camera File System compliant DPOF compatible                              |  |  |
|                            | Movie: AVI format, Motion JPEG                                                            |  |  |
| Lens                       | Fujinon 3 × optical zoom lens                                                             |  |  |
| Aperture                   | F3 to F4.8/F7 to F10.8 (automatically selected)                                           |  |  |
| Focal length               | f=5.5 mm to 16.5 mm                                                                       |  |  |
|                            | (Equivalent to 36 mm to 108 mm on a 35 mm camera)                                         |  |  |
| Focal range                | Normal: Approx. 0.8 m (2.6 ft.) to infinity                                               |  |  |
| -                          | Macro: Approx. 0.1 m (3.9 in.) to 1.0 m (3.3 ft.)                                         |  |  |
| Shutter speed              | 1/2 sec. to 1/2000 sec. (combined with mechanical shutter)                                |  |  |
| Focus                      | TTL contrast-type, Auto focus                                                             |  |  |
| Sensitivity                | Equivalent to ISO100 (at flash off)                                                       |  |  |
| Photometry                 | TTL 64-zones metering                                                                     |  |  |
| Exposure control           | Program AE                                                                                |  |  |
| Exposure compensation      | -2.1 EV to +1.5 EV in 0.3-step increments (in Manual mode)                                |  |  |
| White balance              | Auto                                                                                      |  |  |
|                            | Manual modes, 7 positions can be selected                                                 |  |  |
| Viewfinder                 | Real image optical Approx. 80% coverage                                                   |  |  |
| LCD monitor                | 1.5-inches, 55,000-pixel D-TFD                                                            |  |  |
|                            | Approx. 98% coverage                                                                      |  |  |
| Flash                      | Auto flash using flash control sensor                                                     |  |  |
|                            | Effective range: Wide-angle: Approx. 0.8 m to 3.5 m (2.6 ft. to 11.5 ft.)                 |  |  |
|                            | (Approx. 0.3 m to 1.0 m (1.0 ft. to 3.3 ft.):                                             |  |  |
|                            | Macro)                                                                                    |  |  |
|                            | Telephoto: Approx. 0.8 m to 3.0 m (2.6 ft. to 9.8 ft.)                                    |  |  |
|                            | Flash modes: Auto, Red-Eve Reduction, Forced Flash, Suppressed Flash,                     |  |  |
|                            | Slow Synchro*, Red-Eye Reduction + Slow Synchro*                                          |  |  |
|                            | * In Manual mode                                                                          |  |  |
| Self-Timer                 | 10 sec.                                                                                   |  |  |
| Video output               | NTSC/PAL selectable                                                                       |  |  |
|                            |                                                                                           |  |  |

| Input/Output Terminals |                                                                       |
|------------------------|-----------------------------------------------------------------------|
| Video output socket    | 2.5 mm dia. jack                                                      |
| •< 🖳 (USB) socket      | For file transfer to a computer and connection to the optional cradle |
| DC Input               | Socket for specified AC power adapter AC-3V (sold separately)         |
|                        | Connection for the AC Power Adapter AC-3VW bundled with the cradle    |
|                        | (sold separately)                                                     |

#### Power Supply and Others Power supply Use one of the following: 2×AA-size alkaline batteries Rechargeable Battery NH-10 (sold separately) • 2×AA-size Ni-MH (Nickel-Metal Hydride) batteries (sold separately) AC-3VW (PictureCradle CP-FXA10, Sold separately) AC Power Adapter AC-3V (sold separately) Guide to the number of With LCD monitor ON available frames for battery Battery Type With LCD monitor OFF operation Alkaline batteries Approx. 200 frames Approx. 300 frames Rechargeable Battery Approx. 300 frames Approx. 400 frames NH-10 Ni-MH batteries 2100 mAh Approx. 330 frames Approx. 440 frames The number of available frames for battery operation given here is a guide to the number of consecutive frames that can be taken under FUJIFILM test conditions. · Batteries used: Using the alkaline batteries bundled with the camera Using Ni-MH batteries or the NH-10 Rechargeable Battery at full charge Shooting conditions: Measured at normal temperature with 50% flash use • Note: The number of available frames varies depending on the capacity of the alkaline batteries and the amount of charge in the Ni-MH batteries or NH-10 Rechargeable Battery. Consequently, FUJIFILM makes no guarantee with regard to the numbers of available frames for battery operation given here. Note that the number of available frames will be lower at low temperatures. Conditions for use Temperature: 0°C to +40°C (+32°F to +104°F); 80% humidity or less (no condensation) Camera dimensions (W/H/D) 98.5 mm $\times$ 65 mm $\times$ 52.5 mm/3.9 in. $\times$ 2.6 in. $\times$ 2.1 in. (not including accessories and attachments) Camera mass (weight) Approx, 175 g/6.2 oz. (not including accessories, batteries and xD-Picture Card) We

| Weight for photography | Approx. 225 g/7.9 oz.                     |
|------------------------|-------------------------------------------|
|                        | (including batteries and xD-Picture Card) |
| Accessories            | See P.7                                   |
| Optional Accessories   | See P.67                                  |
|                        |                                           |

#### Standard number of available frames/recording time per xD-Picture Card

The number of available frames, recording time or file size varies slightly depending on the subjects photographed. Note also that the divergence between standard number of available frames and the actual number of available frames is greater for **xD-Picture Cards** with higher capacities.

| Quality mode              | <b>2M</b> 2M    | 1M 1M      | 03M 0.3M  | Movie 520         | Movie 160         |
|---------------------------|-----------------|------------|-----------|-------------------|-------------------|
| Number of recorded pixels | 1600 	imes 1200 | 1280 × 960 | 640 × 480 | 320 × 240         | 160 × 120         |
| Image Data Size           | 630 KB          | 470 KB     | 130 KB    | -                 | -                 |
| DPC-16 (16 MB)            | 25              | 33         | 122       | Approx. 98 sec.   | Approx. 5.6 min.  |
| DPC-32 (32 MB)            | 50              | 68         | 247       | Approx. 199 sec.  | Approx. 11.3 min. |
| DPC-64 (64 MB)            | 101             | 137        | 497       | Approx. 6.6 min.  | Approx. 22.7 min. |
| DPC-128 (128 MB)          | 204             | 275        | 997       | Approx. 13.3 min. | Approx. 45.5 min. |
| DPC-256 (256 MB)          | 409             | 550        | 1997      | Approx. 26.7 min. | Approx. 91.2 min. |

\* These specifications are subject to change without notice. FUJIFILM shall not be held liable for damages resulting from errors in this Owner's Manual.

\* The LCD monitor on your digital camera is manufactured using advanced high-precision technology. Even so, small bright points and anomalous colors (particularly around text) may appear on the monitor. These are normal display characteristics and do not indicate a fault with the monitor. This phenomenon will not appear on the recorded image.

\* The operation error may be caused in a digital camera by the strong radio interference (i. e. electric fields, static electricity, line noise, etc.).

\* Due to the nature of the lens, the edges of photographed images may appear distorted. This is normal and does not indicate a fault.

# **Specifications (FinePix A210)**

| System                     |                                                                           |  |  |  |  |
|----------------------------|---------------------------------------------------------------------------|--|--|--|--|
| Vodel                      | Digital camera FinePix A210                                               |  |  |  |  |
| Number of effective pixels | s 3.2 million pixels                                                      |  |  |  |  |
| CCD sensor                 | 1/2.7-inch square pixel CCD                                               |  |  |  |  |
|                            | Number of total pixels 3.34 million pixels                                |  |  |  |  |
| Number of recorded pixels  | Still image: 2048 × 1536 pixels/1600 × 1200 pixels/1280 × 960 pixels/     |  |  |  |  |
|                            | $640 \times 480$ pixels ( $M/2M/1M/0M$ )                                  |  |  |  |  |
|                            | Movie: $320 \times 240$ pixels (10 frames per second without sound)       |  |  |  |  |
|                            | $160 \times 120$ pixels (10 frames per second without sound)              |  |  |  |  |
| Storage media              | xD-Picture Card (16/32/64/128/256 MB)                                     |  |  |  |  |
| File format                | Still image: JPEG (Exif ver. 2.2)                                         |  |  |  |  |
|                            | * Design rule for Camera File System compliant DPOF compatible            |  |  |  |  |
|                            | Movie: AVI format, Motion JPEG                                            |  |  |  |  |
| _ens                       | Fujinon 3× optical zoom lens                                              |  |  |  |  |
| Aperture                   | F3 to F4.8/F7 to F10.8 (automatically selected)                           |  |  |  |  |
| ocus length                | f=5.5 mm to 16.5 mm                                                       |  |  |  |  |
| -                          | (Equivalent to 36 mm to 108 mm on a 35 mm camera)                         |  |  |  |  |
| ocal range                 | Normal: Approx. 0.8 m (2.6 ft.) to infinity                               |  |  |  |  |
| -                          | Macro: Approx. 0.1 m (3.9 in.) to 1.0 m (3.3 ft.)                         |  |  |  |  |
| Shutter speed              | 1/2 sec. to 1/2000 sec. (combined with mechanical shutter)                |  |  |  |  |
| Focus                      | TTL contrast-type, Auto focus                                             |  |  |  |  |
| Sensitivity                | Equivalent to ISO100 (at flash off)                                       |  |  |  |  |
| Photometry                 | TTL 64-zones metering                                                     |  |  |  |  |
| Exposure control           | Program AE                                                                |  |  |  |  |
| Exposure compensation      | -2.1 EV to +1.5 EV in 0.3-step increments (in Manual mode)                |  |  |  |  |
| White balance              | Auto                                                                      |  |  |  |  |
|                            | Manual modes, 7 positions can be selected                                 |  |  |  |  |
| /iewfinder                 | Real image optical Approx. 80% coverage                                   |  |  |  |  |
| _CD monitor                | 1.5-inches, 60,000-pixel Amorphous silicon TFT,                           |  |  |  |  |
|                            | Approx. 92% coverage                                                      |  |  |  |  |
| Flash                      | Auto flash using flash control sensor                                     |  |  |  |  |
|                            | Effective range: Wide-angle: Approx. 0.8 m to 3.5 m (2.6 ft. to 11.5 ft.) |  |  |  |  |
|                            | (Approx. 0.3 m to 1.0 m (1.0 ft. to 3.3 ft.):                             |  |  |  |  |
|                            | Macro)                                                                    |  |  |  |  |
|                            | Telephoto: Approx. 0.8 m to 3.0 m (2.6 ft. to 9.8 ft.)                    |  |  |  |  |
|                            | Flash modes: Auto, Red-Eye Reduction, Forced Flash, Suppressed Flash,     |  |  |  |  |
|                            | Slow Synchro*, Red-Eye Reduction + Slow Synchro*                          |  |  |  |  |
|                            | * In Manual mode                                                          |  |  |  |  |
| Self-Timer                 | 10 sec.                                                                   |  |  |  |  |
| Video output               | NTSC/PAL selectable                                                       |  |  |  |  |

| Input/Output Terminals |                                                                       |
|------------------------|-----------------------------------------------------------------------|
| Video output socket    | 2.5 mm dia. jack                                                      |
| •< 🖳 (USB) socket      | For file transfer to a computer and connection to the optional cradle |
| DC Input               | Socket for specified AC power adapter AC-3V (sold separately)         |
|                        | Connection for the AC Power Adapter AC-3VW bundled with the cradle    |
|                        | (sold separately)                                                     |

#### Power Supply and Others Power supply Use one of the following: 2×AA-size alkaline batteries Rechargeable Battery NH-10 (sold separately) • 2×AA-size Ni-MH (Nickel-Metal Hydride) batteries (sold separately) AC-3VW (PictureCradle CP-FXA10, Sold separately) AC Power Adapter AC-3V (sold separately) Guide to the number of With LCD monitor ON available frames for battery Battery Type With LCD monitor OFF operation Alkaline batteries Approx. 200 frames Approx. 300 frames Rechargeable Battery Approx. 300 frames Approx. 400 frames NH-10 Ni-MH batteries 2100 mAh Approx. 330 frames Approx. 440 frames The number of available frames for battery operation given here is a guide to the number of consecutive frames that can be taken under FUJIFILM test conditions. • Batteries used: Using the alkaline batteries bundled with the camera Using Ni-MH batteries or the NH-10 Rechargeable Battery at full charge Shooting conditions: Measured at normal temperature with 50% flash use • Note: The number of available frames varies depending on the capacity of the alkaline batteries and the amount of charge in the Ni-MH batteries or NH-10 Rechargeable Battery. Consequently, FUJIFILM makes no guarantee with regard to the numbers of available frames for battery operation given here. Note that the number of available frames will be lower at low temperatures. Temperature: 0°C to +40°C (+32°F to +104°F); 80% humidity or less (no Conditions for use condensation) Camera dimensions (W/H/D) 98.5 mm $\times$ 65 mm $\times$ 52.5 mm/3.9 in. $\times$ 2.6 in. $\times$ 2.1 in. (not including accessories and attachments) Camera mass (weight) Approx. 175 g/6.2 oz. (not including accessories, batteries and xD-Picture Card) Weight for photo

| weight for photography | Approx. 225 g/7.9 oz.                     |
|------------------------|-------------------------------------------|
|                        | (including batteries and xD-Picture Card) |
| Accessories            | See P.7                                   |
| Optional Accessories   | See P.67                                  |

#### Standard number of available frames/recording time per xD-Picture Card

The number of available frames, recording time or file size varies slightly depending on the subjects photographed. Note also that the divergence between standard number of available frames and the actual number of available frames is greater for **xD-Picture Cards** with higher capacities.

| Quality mode              | 3M 3M       | <b>2M</b> 2M | 1M 1M      | 03M 0.3M | Movie 💷           | Movie 160         |
|---------------------------|-------------|--------------|------------|----------|-------------------|-------------------|
| Number of recorded pixels | 2048 × 1536 | 1600 × 1200  | 1280 × 960 | 640×480  | 320 × 240         | 160 × 120         |
| Image Data Size           | 780 KB      | 630 KB       | 470 KB     | 130 KB   | -                 | -                 |
| DPC-16 (16 MB)            | 19          | 25           | 33         | 122      | Approx. 98 sec.   | Approx. 5.6 min.  |
| DPC-32 (32 MB)            | 40          | 50           | 68         | 247      | Approx. 199 sec.  | Approx. 11.3 min. |
| DPC-64 (64 MB)            | 81          | 101          | 137        | 497      | Approx. 6.6 min.  | Approx. 22.7 min. |
| DPC-128 (128 MB)          | 162         | 204          | 275        | 997      | Approx. 13.3 min. | Approx. 45.5 min. |
| DPC-256 (256 MB)          | 325         | 409          | 550        | 1997     | Approx. 26.7 min. | Approx. 91.2 min. |

\* These specifications are subject to change without notice. FUJIFILM shall not be held liable for damages resulting from errors in this Owner's Manual.

\* The LCD monitor on your digital camera is manufactured using advanced high-precision technology. Even so, small bright points and anomalous colors (particularly around text) may appear on the monitor. These are normal display characteristics and do not indicate a fault with the monitor. This phenomenon will not appear on the recorded image.

- \* The operation error may be caused in a digital camera by the strong radio interference (i. e. electric fields, static electricity, line noise, etc.).
- \* Due to the nature of the lens, the edges of photographed images may appear distorted. This is normal and does not indicate a fault.

# **Explanation of Terms**

#### Deactivated batteries:

Leaving an Ni-MH battery unused in storage for a long period may cause a rise in the level of substances that inhibit current flow inside the battery and result in a dormant battery. A battery in this state is referred to as deactivated.

Because current flow is inhibited in a deactivated Ni-MH battery, the battery's original level of performance cannot be achieved.

### DPOF:

Digital Print Order Format

DPOF is a format used for recording information on a storage media (image memory card, etc.) that allows you to specify which of the frames shot using a digital camera are printed and how many prints are made of each image.

### EV:

A number that denotes Exposure Value. The EV is determined by the brightness of the subject and sensitivity (speed) of the film or CCD. The number is larger for bright subjects and smaller for dark subjects. As the brightness of the subject changes, a digital camera maintains the amount of light hitting the CCD at a constant level by adjusting the aperture and shutter speed.

When the amount of light striking the CCD doubles, the EV increases by 1. Likewise, when the light is halved, the EV decreases by 1.

#### Frame rate (fps):

The frame rate is a unit used to indicate the number of images (frames) played back per second. This camera shoots movie files at 10 consecutive frames per second, a rate that is expressed as 10 fps. By comparison, TV images are played at 30 fps.

### JPEG:

Joint Photographics Experts Group

A file format used for compressing and saving color images. The compression ratio can be selected, but the higher the compression ratio, the poorer the quality of the expanded image.

#### Memory effect:

If an Ni-MH battery is repeatedly charged without first being fully discharged, its performance may drop below its original level. This is referred to as the "memory effect".

#### Motion JPEG:

A type of AVI (Audio Video Interleave) file format that handles images and sound as a single file. Images in the file are recorded in JPEG format. Motion JPEG can be played back by QuickTime 3.0 or later.

#### PC Card:

A generic term for cards that meet the PC Card Standard.

#### PC Card Standard:

A standard for PC cards determined by the PCMCIA.

#### PCMCIA:

Personal Computer Memory Card International Association (US).

### White Balance:

Whatever the kind of the light, the human eye adapts to it so that a white object still looks white. On the other hand, devices such as digital cameras see a white subject as white by first adjusting the color balance to suit the color of the ambient light around the subject. This adjustment is called matching the white balance. A function that automatically matches the white balance is called an Automatic White Balance function.

# Exif Print

Exif Print Format is a newly revised digital camera file format that contains a variety of shooting information for optimal printing.

# Safetv Notes

- To ensure that you use your FinePix A205/FinePix A210 camera correctly, read these Safety Notes and your Owner's Manual carefully beforehand.
- After reading these Safety Notes, store them in a safe place.

#### About the Icons

The icons shown below are used in this document to indicate the severity of the injury or damage that can result if the information indicated by the icon is ignored and the product is used incorrectly as a result.

| This icon indicates that death<br>or serious injury can result if<br>the information is ignored.               |
|----------------------------------------------------------------------------------------------------|
| This icon indicates that<br>personal injury or material<br>damage can result if the<br>information is ignored. |

The icons shown below are used to indicate the nature of the information which is to be observed

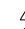

information requiring attention ("Important"). Circular icons with a diagonal bar notify the user that the action indicated is prohibited ("Prohibited").

Triangular icons notify the user of

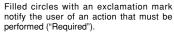

open the casing.) Do not use the camera when it has been dropped or the casing is damaged. This can cause a fire or electric shock. Contact your FUJIFILM dealer. Do not modify, heat or unduly twist or pull the connection cord and do not place heavy objects on the connection cord.

and cause a fire or electric shock. If the cord is damaged, contact your

FUJIFILM dealer.

unstable surface.

over and cause injury.

# in motion.

walking or operating a moving car or other vehicle.

being involved in a traffic accident.

This can cause an electric shock due to induced current from the lightning discharge.

#### Do not use the batteries except as specified.

Load the batteries with the poles positioned as indicated by the  $\oplus$  and  $\oplus$ . marks.

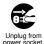

X

Do not use the camera in the Ľ bathroom or shower. This can cause a fire or electric shock. Do not use in the bathroom or showe Never attempt to modify or disassemble the camera. (Never L Do not disassemble. These actions could damage the cord Do not place the camera on an This can cause the camera to fall or tip Never attempt to take pictures while Do not use the camera while you are This can result in you falling down or Do not touch any metal parts of the camera during a thunderstorm.

If a problem arises, switch the

camera off, remove the batteries.

disconnect and unplug the AC power

Continued use of the camera when it is

emitting smoke, is emitting any unusual

odor, or is in any other abnormal state

Do not allow water or foreign objects

If water or foreign objects get inside the

camera, switch the camera off, remove

the batteries and disconnect and unplug the AC power adapter.

Continued use of the camera can cause

Contact your EUUIEII M dealer

can cause a fire or electric shock.

• Contact your FUJIFILM dealer.

to enter the camera

a fire or electric shock.

adapter.

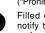

# **Safety Notes**

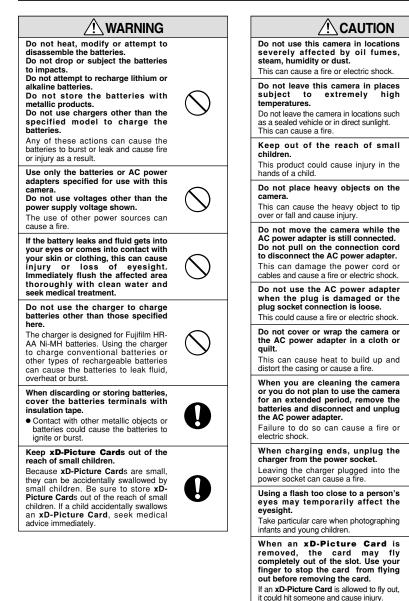

Request regular internal testing and cleaning for your camera. Build-up of dust in your camera cam

cause a fire or electric shock.
Contact your FUJIFILM dealer to request internal cleaning every 2 years.

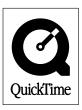

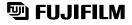

FUJI PHOTO FILM CO., LTD. 26-30, Nishiazabu 2-chome, Minato-ku, Tokyo 106-8620, Japan http://home.fujifilm.com/products/digital/

Printed on recycled paper.

Printed in Japan

FGS-305106-FG